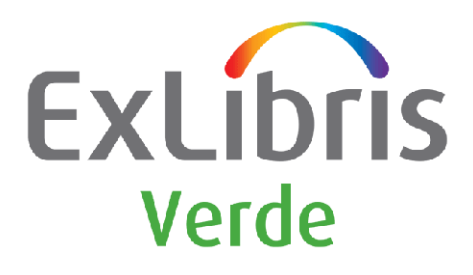

# **Verde-Aleph Interoperability Guide**

Version 2.0

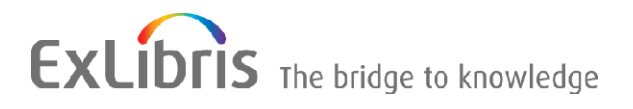

#### **CONFIDENTIAL INFORMATION**

The information herein is the property of Ex Libris Ltd. or its affiliates and any misuse or abuse will result in economic loss. DO NOT COPY UNLESS YOU HAVE BEEN GIVEN SPECIFIC WRITTEN AUTHORIZATION FROM EX LIBRIS LTD.

This document is provided for limited and restricted purposes in accordance with a binding contract with Ex Libris Ltd. or an affiliate. The information herein includes trade secrets and is confidential.

#### **DISCLAIMER**

The information in this document will be subject to periodic change and updating. Please confirm that you have the most current documentation. There are no warranties of any kind, express or implied, provided in this documentation, other than those expressly agreed upon in the applicable Ex Libris contract. This information is provided AS IS. Unless otherwise agreed, Ex Libris shall not be liable for any damages for use of this document, including, without limitation, consequential, punitive, indirect or direct damages.

Any references in this document to third-party material (including third-party Web sites) are provided for convenience only and do not in any manner serve as an endorsement of that third-party material or those Web sites. The third-party materials are not part of the materials for this Ex Libris product and Ex Libris has no liability for such materials.

#### **TRADEMARKS**

"Ex Libris," the Ex Libris bridge , Primo, Aleph, Alephino, Voyager, SFX, MetaLib, Verde, DigiTool, Preservation, URM, Voyager, ENCompass, Endeavor eZConnect, WebVoyage, Citation Server, LinkFinder and LinkFinder Plus, and other marks are trademarks or registered trademarks of Ex Libris Ltd. or its affiliates.

The absence of a name or logo in this list does not constitute a waiver of any and all intellectual property rights that Ex Libris Ltd. or its affiliates have established in any of its products, features, or service names or logos.

Trademarks of various third-party products, which may include the following, are referenced in this documentation. Ex Libris does not claim any rights in these trademarks. Use of these marks does not imply endorsement by Ex Libris of these third-party products, or endorsement by these third parties of Ex Libris products.

Oracle is a registered trademark of Oracle Corporation.

UNIX is a registered trademark in the United States and other countries, licensed exclusively through X/Open Company Ltd.

Microsoft, the Microsoft logo, MS, MS-DOS, Microsoft PowerPoint, Visual Basic, Visual C++, Win32,

Microsoft Windows, the Windows logo, Microsoft Notepad, Microsoft Windows Explorer, Microsoft Internet Explorer, and Windows NT are registered trademarks and ActiveX is a trademark of the Microsoft Corporation in the United States and/or other countries.

Unicode and the Unicode logo are registered trademarks of Unicode, Inc.

Google is a registered trademark of Google, Inc.

Copyright Ex Libris Limited, 2012. All rights reserved.

Document released: April 2009

Web address: [http://www.exlibrisgroup.com](http://www.exlibrisgroup.com/)

# **Table of Contents**

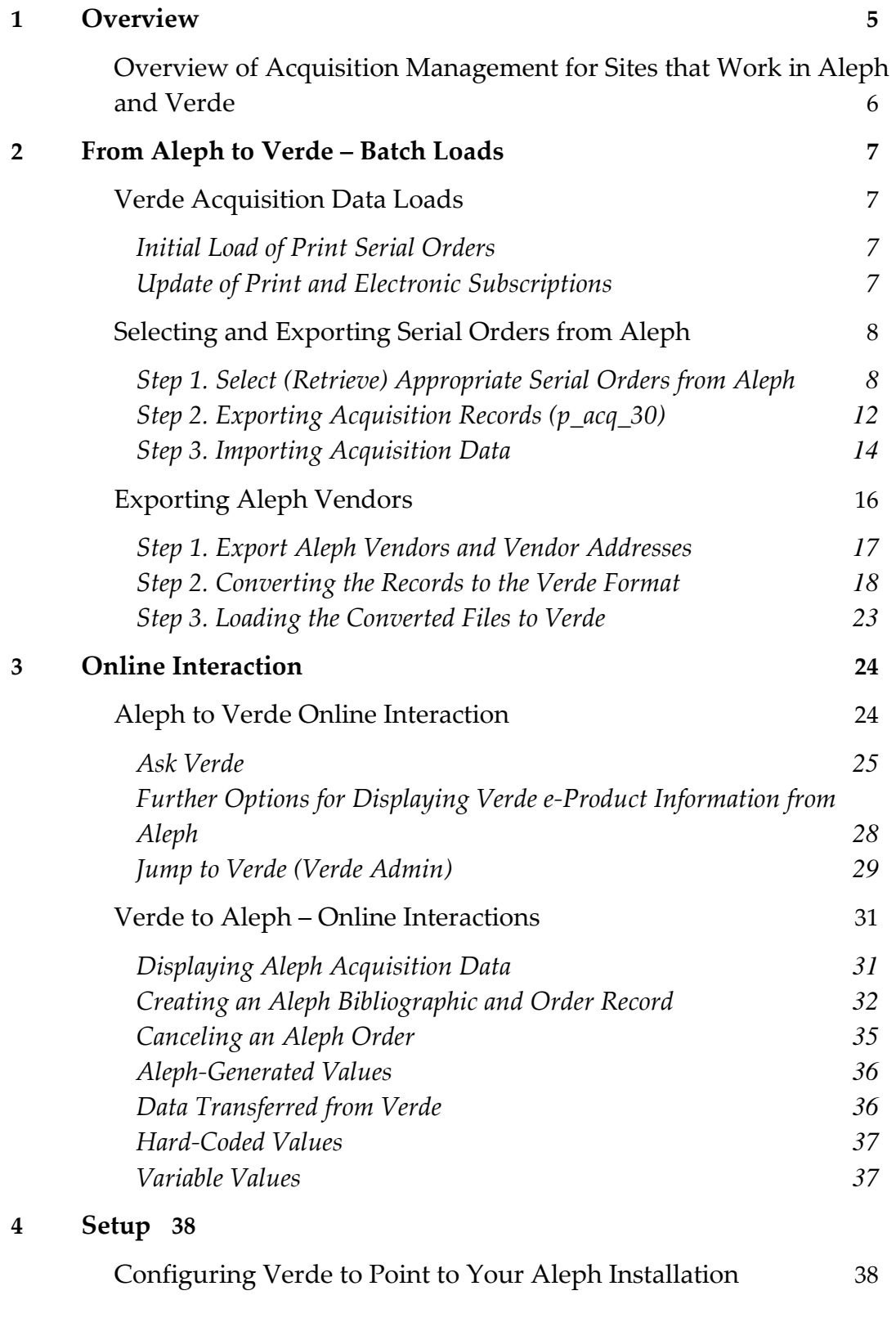

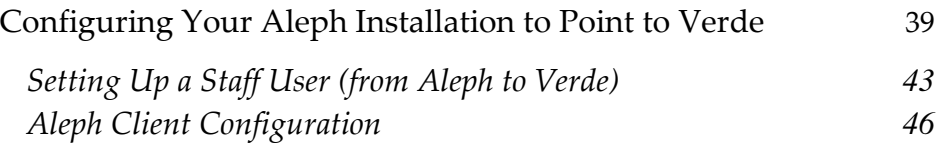

# **1**

# <span id="page-4-0"></span>**Overview**

Verde serves as a single point of maintenance for e-resource data that is shared by a library's suite of automation tools. It is intended to facilitate collection management decisions by providing information about the size and composition of the current collection, including data on the price of resources already in the collection.

Although Verde has no full acquisitions module, it can store acquisition information (order and vendor-related details, invoices, price sharing), which can be updated from Aleph via standard batch processes. At the same time, Verde can trigger some actions in Aleph.

The **order management, funding and invoicing** is done outside of Verde. Verde, however, can initiate the purchase request as well as the renewal or cancellation of the eresource.

The Verde data structure, accounting for the unique nature of the e-resources, allows for the handling of tasks that have no easy solution in traditional library systems and stores business terms, such as print cancellation restrictions, price caps, and rate of inflation. Electronic and print resources are often linked; Verde stores information about print subscriptions bundled with the electronic ones.

For these reasons and others, data exchange between Verde and traditional acquisition systems is very important.

Aleph can query Verde about print cancellation restrictions before canceling an active order and can check for availability and coverage of electronic versions before creating a new print order.

Verde, in its turn, can query Aleph about invoice and order status.

This document describes the functionality and the required setup for this interaction.

# <span id="page-5-0"></span>**Overview of Acquisition Management for Sites that Work in Aleph and Verde**

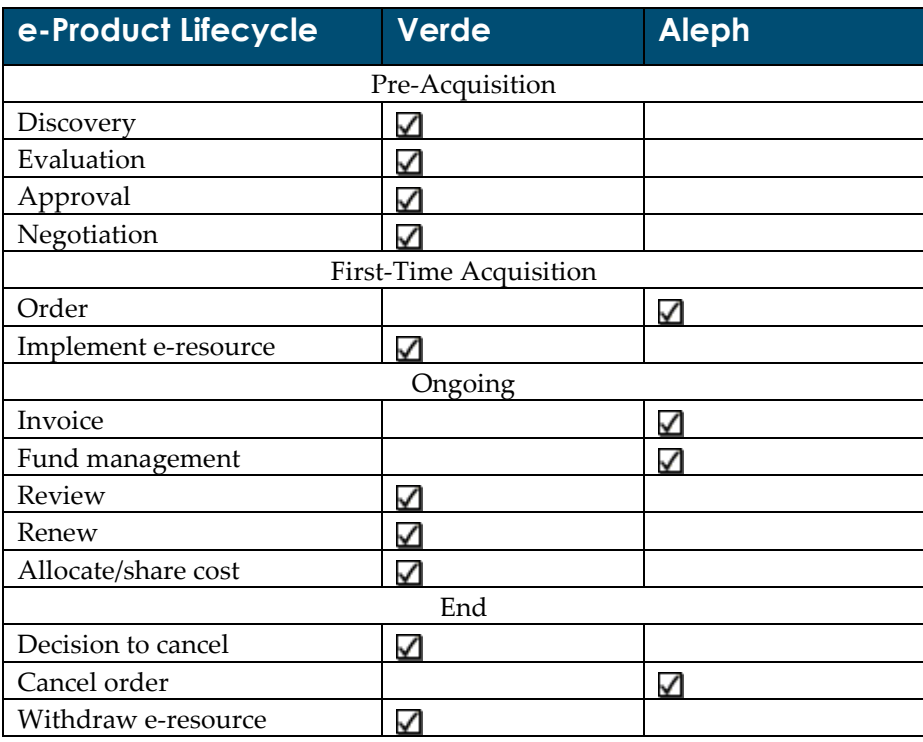

# <span id="page-6-0"></span>**From Aleph to Verde – Batch Loads**

# <span id="page-6-1"></span>**Verde Acquisition Data Loads**

Verde allows the following types of acquisition data loads:

- Initial load of print serial orders
- Update of print and electronic subscriptions

# <span id="page-6-2"></span>**Initial Load of Print Serial Orders**

A library may choose to load print serial orders. This process will result in the creation of e-print, acquisition, and invoice records in Verde. Note, however, that the load will only be successful if corresponding work records exist in Verde. The match is performed on ISSN and ISBN. If no matching work is found, the record is rejected and must be added manually.

### <span id="page-6-3"></span>**Update of Print and Electronic Subscriptions**

To enable this functionality, some preliminary steps must be performed:

- Acquisition records must be created in Verde. (This is done by the localization batch job, which loads SFX holdings to Verde.)
- The Verde acquisition number must be entered into the **ERM ID** field of the Aleph order.

Once this preparatory work has been carried out, batch updates are enabled, and can be run on a periodic basis.<sup>1</sup>

**Note:** When acquisition records are loaded, linked invoices will be loaded as well.

# <span id="page-7-0"></span>**Selecting and Exporting Serial Orders from Aleph**

Serial records need to be identified in Aleph and exported at regular intervals for load into Verde. The update of Verde acquisitions from Aleph will include three steps:

- Selecting (retrieve) appropriate serial orders from Aleph
- Exporting serial orders from Aleph
- **Importing serial orders into Verde**

 $\overline{a}$ 

# <span id="page-7-1"></span>**Step 1. Select (Retrieve) Appropriate Serial Orders from Aleph**

The Aleph batch process **General Retrieval Form (p\_acq\_02\_01)**, which is available via the Services menu of the Aleph Acquisitions/Serials module can be used to retrieve appropriate serial orders.

| <b>DC</b> ALEPH Acquisitions/Serials - Version 16.02 |                                         | Library: USM50 - USMARC Administrative (USM50)<br>Server: |
|------------------------------------------------------|-----------------------------------------|-----------------------------------------------------------|
| ALEPH View Utilities Orders                          | *Services Help   ?                      |                                                           |
| BIB Sys No.<br>昌                                     | History                                 |                                                           |
| ठा<br>Order number                                   | Orders and Claims                       | $\blacksquare$ IN:ADM= 238692 - Waseda h?oaku = 6         |
|                                                      | Retrieve and Print Acquisitions Records | Partially-Filled Monograph Orders (acq-02-02)             |
| 含                                                    | Budget Management                       | Monograph Orders - Status "NEW" (acq-02-03)               |
| ପ<br>昌<br>ż<br>ነነ                                    | Currency                                | No Invoice (acq-02-04)                                    |
|                                                      | <b>EDI</b>                              | Order Status (acq-02-05)                                  |
| $\odot$ [1] Functional $\odot$ [2] Ov                | Other                                   | Order Cancelled by Vendor (acq-02-06)                     |
|                                                      | <b>Statistics</b>                       | General Retrieval Form (acq-02-01)                        |
| [L] Order List (1)                                   | General                                 | Print Acquisitions Records (acq-03)                       |
| 白 [O] Order (51645 - 11]                             | Manage Database Tables                  |                                                           |
|                                                      | Serials                                 |                                                           |
| ⊱ [E] Encumber                                       |                                         |                                                           |
| — [I] Invoice                                        |                                         |                                                           |
| — [A] Arrival                                        |                                         |                                                           |
| [… [S] Items/Subscriptions (0 subs                   |                                         |                                                           |
| -- [C] Claims (0)                                    |                                         |                                                           |
| lille [G] Order Log (20051029)                       |                                         |                                                           |

Figure 1. Service -> Retrieve and Print Acquisition Records -> General Retrieval Form (acq-02-01)

 $^1$  In order to establish on-line Verde  $\rightarrow$  Aleph communication, the Aleph order number must be placed in the **Purchase order number** field of the Verde acquisition record. The Aleph order number, as well as other order details, will be entered into the Verde acquisition record as soon as the first acquisition load is run.

This service retrieves the record numbers of acquisition orders according to a number of different parameters of your choice.

Some of the parameters that may be useful for retrieval of the relevant information are:

- Order status
- Order type
- **Material type**
- $\blacksquare$  Material format<sup>2</sup>
- Sub-library

 $\overline{a}$ 

- **Invoice status**
- **Invoice payment day**

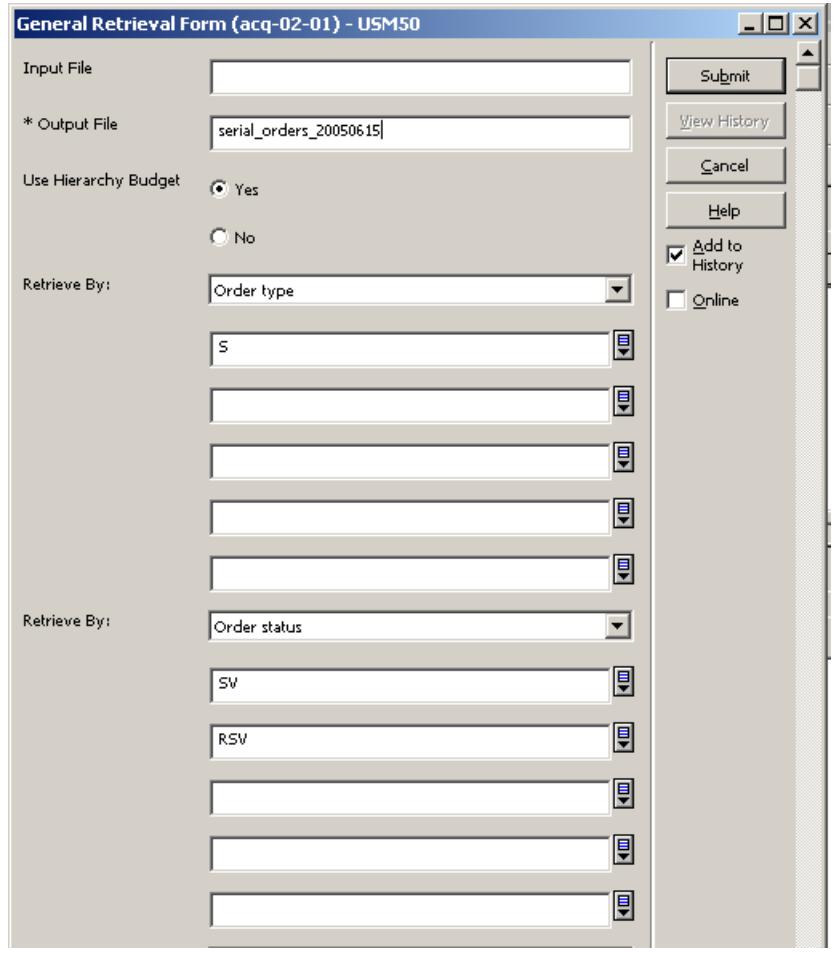

Figure 2. General Retrieval Form

 $2$  The field is available from Aleph500.17 onwards. Libraries working with Aleph500.16, or Aleph500.17 customers, who make no consistent use of the **Material Format** field, will need to find data elements allowing them to distinguish between print and electronic subscriptions.

Following are examples of print and electronic General Retrieval Form (p\_acq\_02\_01) usage:

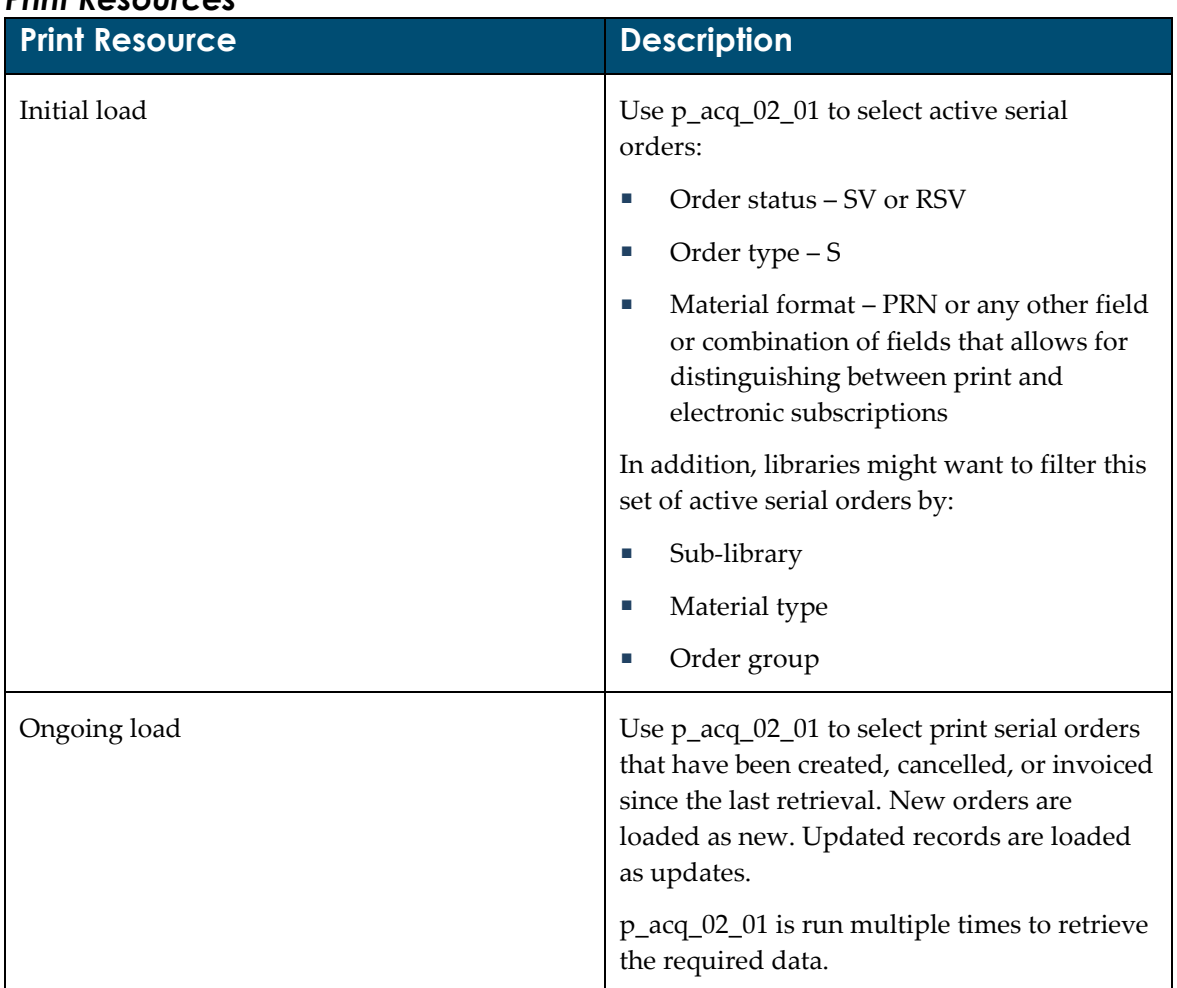

### *Print Resources*

The following are some parameter options for running p\_acq\_02\_01:

- New e-print orders
	- $\blacksquare$  Order type S
	- Material format PRN or any other field or combination of fields that allows for distinguishing between print and electronic subscriptions
	- Order status SV or RSV
	- Open date > date the last process was run
- Cancelled orders
	- $\blacksquare$  Order type S
- Material format PRN or any other field or combination of fields that allows for distinguishing between print and electronic subscriptions
- Order status CLS, VC, LC
- Order status date > date the last process was last run
- Newly paid invoices for e-print records
	- $\blacksquare$  Order type S
	- Material format PRN or any other field or combination of fields that allows for distinguishing between print and electronic subscriptions
	- Invoice payment status  $-P$
	- Invoice payment date  $>$  date the last process was run

#### *Electronic Resources*

The Verde localization process (the loading of the SFX active resources to Verde) creates initial acquisition records for each active e-package or e-standalone.

The next step is to:

- **IDENTIFY OF ALACTE 1** identify orders for electronic resources in Aleph
- retrieve active orders
- attempt to match the orders (manually) with the data in the Verde database. When a match is found, put the Verde ACQ number into the **ERM ID** field of the Aleph order. The Aleph order number will be entered into the **Purchase order number** field of the Verde acquisition record as soon as you run the first batch load. After this is done, both batch and online interaction will be possible.

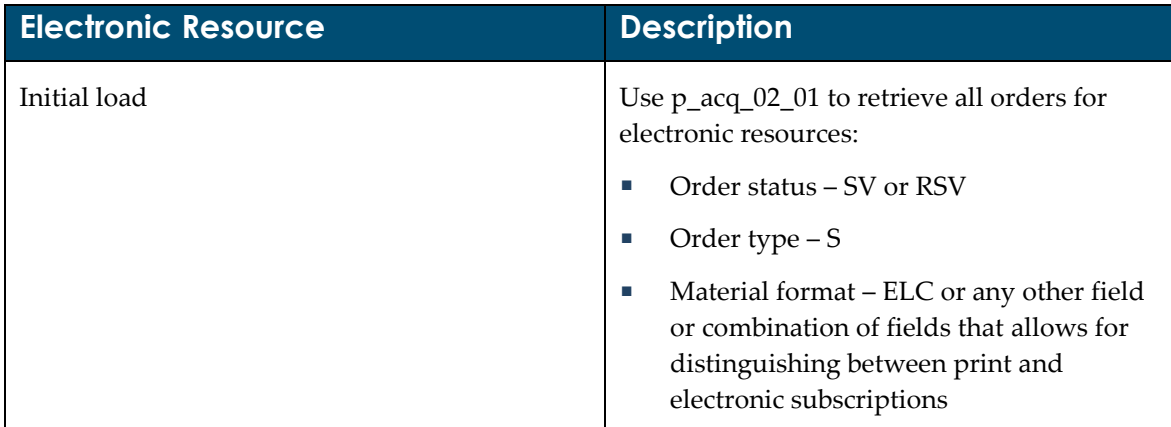

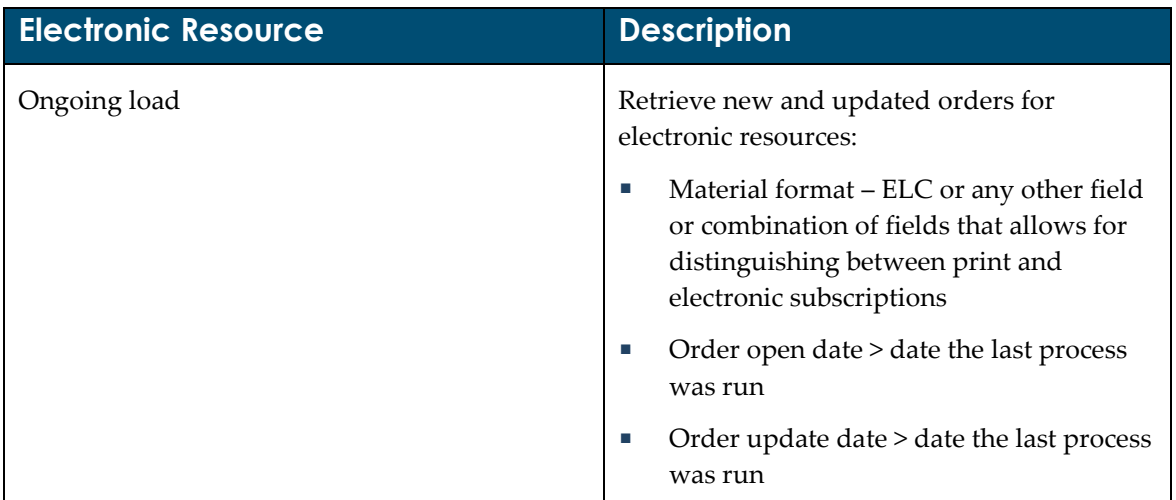

The General Retrieval Form (p\_acq\_02\_01) creates an output file in the \$alephe\_scratch directory. This file lists record numbers, without the detailed information for each record, in the following format:

```
00000024800001USM50
00000033600002USM50
00000033600003USM50
00000033600004USM50
00000041400001USM50
00000041400002USM50
00000086400001USM50
```
To produce a file to load into Verde, use the Export Acquisition Records p\_acq\_30 batch job.

# <span id="page-11-0"></span>**Step 2. Exporting Acquisition Records (p\_acq\_30)**

The Aleph batch process  $-p$  acq  $30$  – exports bibliographic and acquisition data for the orders retrieved by the batch process p\_acq\_02\_01.

The export file is in XML format and is used for three purposes:

- to create the new e-print records with linked acquisition and invoice records
- to update existing acquisition records (of any type)
- to add invoice records

Data is taken from the following Aleph records:

- **Bibliographic record**
- Order record
- Encumbrance record
- Subscription record
- General invoice
- Line invoice

The batch process p\_acq\_30 is activated via the UNIX command line and accepts the following parameters:

```
>>csh -f $aleph proc/p acq 30
p_active_library,p_file_name_in,p_file_name_out, p_export_type, 
p_invoice_date_from, p_invoice_date_to,p_invoice_status
```
The following is an explanation of the parameters:

- **p\_active\_library** the code of the Aleph administrative library, in which the job must be run.
- **p\_file\_name\_in** the output file name as defined when running p\_acq\_02\_01. The file can be found in the \$alephe\_scratch directory. It serves as the input file for p\_acq\_30.
- **p\_file\_name\_out** the output file name of p\_acq\_30. It should always be defined as acqFromAleph.xml. This output – acqFromAleph.xml **–** can be found in the \$data\_print directory of the administrative library in which the job is run. This is the file that will be transferred to the Verde server and loaded into Verde.

**Note:** Each run of p\_acq\_30 overwrites the previously created acqFromAleph.xml file. The output files of p\_acq\_30 must be manually saved before the job is activated the next time.

- **p\_export\_type** Aleph 500 version 16 and Aleph 500 version 17 customers who have not made consistent use of the new field, **Material format**, in the acquisition record should do the following:
	- Use the value **PRN** if the input file contains a selection of print subscriptions
	- Use the value **ELC** if the input file contains a selection of electronic subscriptions

If your library is working with Aleph 500 version 17 and makes consistent use of the **Material format** field, leave the p\_export\_type parameter empty.

- **p\_invoice\_date\_from** optional; allows for filtering the most recent invoices.
- **p\_invoice\_date\_to** optional; allows for filtering the most recent invoices.
- **p\_invoice\_status –** optional; allows for filtering according to the invoice status.

The following is an example of the command that initiates p\_acq\_30:

csh -f \$aleph\_proc/p\_acq\_30 USM50,input\_file,output\_file, PRN

## <span id="page-13-0"></span>**Step 3. Importing Acquisition Data**

**Note:** Before starting the import process, make sure that Aleph sub-libraries are defined as libraries in Verde. Codes identical to those of Aleph **must** be used. Note, however, that there is no need to define Verde libraries for Aleph order units. Order units are used for administrative purposes only.

The process of importing has two steps:

- **Converting**
- Loading

#### **To run the import:**

- **1** Access the UNIX environment of your Verde installation.
- **2** Transfer (ftp) the acqFromAleph.xml file, obtained as a result of running the p\_acq\_30 process in Aleph as described above, to the \$VERDE\_BASE/home/data/import/ directory of your Verde server.
- **3** Log in to the Verde client.
- **4** In the Admin module's **Initial** tab, click **Convert Acquisitions** in order to convert the acqFromAleph.xml file to the format required for importing into Verde.

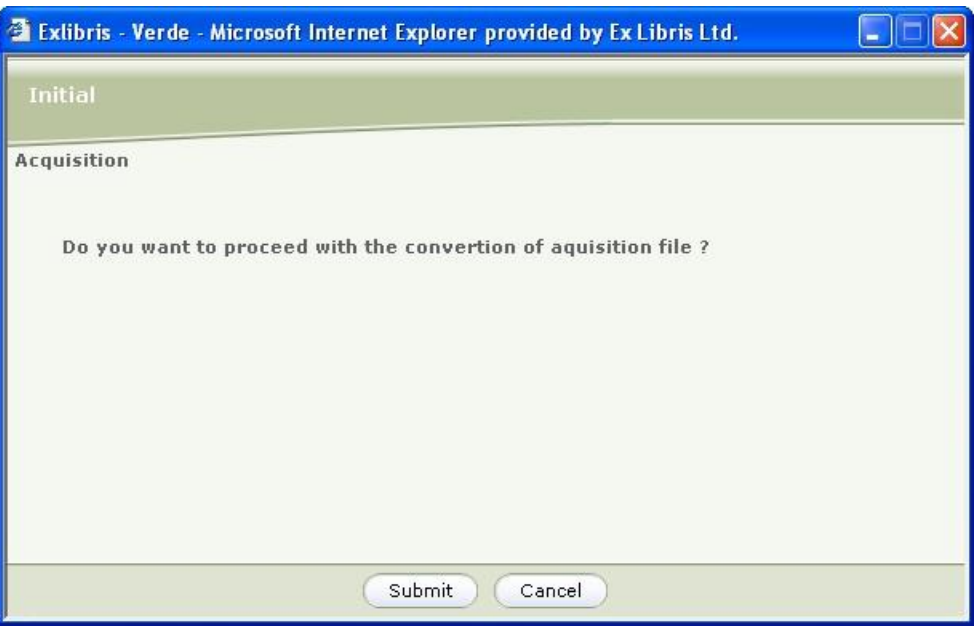

Figure 3. Converting the Acquisition File

**5** Click **Submit**.

Alternatively, you can run the conversion process from the UNIX command line in the following way:

On Linux servers: >>vbin >> ./acqconverter.sh&

On SUN servers: >>vbin >> bash acqconverter.sh&

You can monitor the conversion process by viewing the

\$VERDE\_BASE/home/system/log/acqConvert.log log file.

As a result of the conversion process, the following file is created: \$VERDE\_BASE/home/data/import/ acqToStandard.xml

Once the conversion process has been completed, the converted file (acqToStandard.xml) can be loaded.

#### **To activate the load:**

- **1** Open the Admin module of your Verde client.
- **2** Click the **Initial** tab.
- **3** Click **Load Acquisitions**.

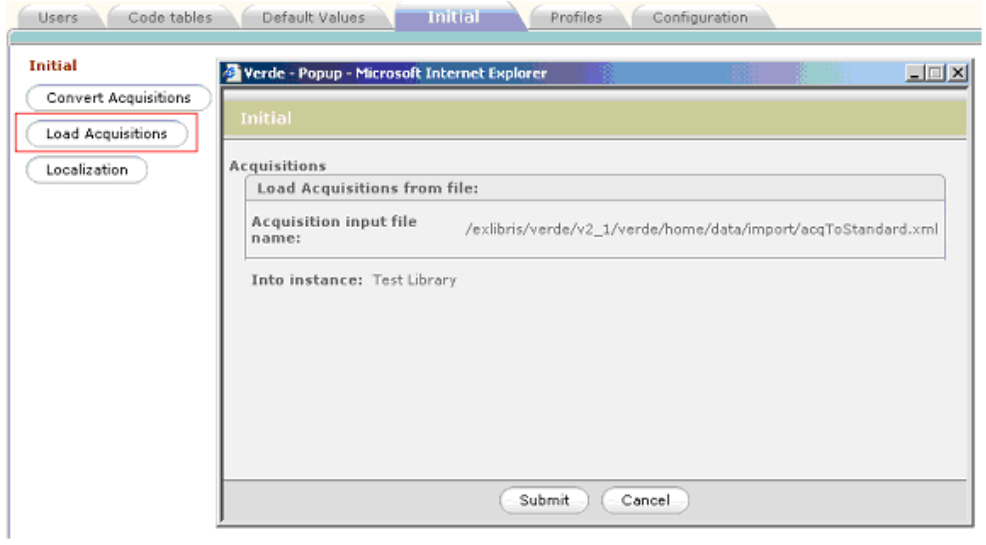

Figure 4. Load Acquisitions

**4** Click **Submit**.

Alternatively, you can run the load process from the UNIX command line in the following way:

```
On Linux servers:
>>vbin
>> ./acqloader.sh –u /user/ -p /pwd/ -o /INSTITUTE or CAMPUS
```

```
On SUN servers:
>> bash acqloader.sh –u /user/ -p /pwd/ -o /INSTITUTE or CAMPUS
```
You can monitor the load process by viewing the \$VERDE BASE/home/system/log/acqLoad.log  $log$  file.

In addition, the acqRejectedNumbers.xml file is created in the ..data/import directory. This file includes the following information for each rejected record: the number of the record in the input file and the record's identifier, title, e-product type, acq number, and order number.

# <span id="page-15-0"></span>**Exporting Aleph Vendors**

Aleph vendors and vendor addresses can be extracted from Aleph and imported into Verde.

Before starting this process, library staff should first analyze their Aleph vendor file:

- Do the majority of the vendors (in the Aleph vendor file) deal with printed material and monographs?
- Are there relatively few vendors dealing with journals and electronic resources?

If the answers to the above questions are 'yes,' the library might choose to manually create the relevant records in Verde, rather than import a large file of vendors – most of which are not relevant – to Verde.

If you choose this option, note that the Verde vendor record **must** have the same vendor code as the vendor record in Aleph. The only exception to this rule is vendor codes that contain characters that are illegal in Verde. When this happens, the original Aleph code is stored in a field called external code and a new code is generated by Verde. This code is unique and does not contain any illegal values. This is the code that is used by Verde.

Another option is to import the full file into Verde, and delete non-relevant vendors in Verde.

This import process consists of three steps:

- Step 1. Export vendor information from Aleph
- Step 2. Convert this file into the Verde internal format
- Step 3. Load the converted files into Verde

# <span id="page-16-0"></span>**Step 1. Export Aleph Vendors and Vendor Addresses**

#### **To extract Aleph vendors and vendor addresses:**

**1** In the Aleph Acquisitions client (connected to your administrative library), go to **Services -> Manage Database Tables -> Export Database Tables**.

| <b>X</b> ALEPH Acquisitions/Serials - Version 16.02 |                                         | Library: USM50 - USMARC Administrative (USM50)<br>Server: 10.1.235.11:6995 |
|-----------------------------------------------------|-----------------------------------------|----------------------------------------------------------------------------|
| ALEPH View Utilities Orders                         | *Services Help   ?                      |                                                                            |
| BIB Sys No.<br>昌                                    | History                                 |                                                                            |
| ମ<br>Order number                                   | Orders and Claims                       |                                                                            |
| 含                                                   | Retrieve and Print Acquisitions Records |                                                                            |
|                                                     | Budget Management                       |                                                                            |
| ଯ<br>۳<br>昌<br>Ħ                                    | Currency                                |                                                                            |
|                                                     | EDI                                     |                                                                            |
| $\bigcirc$ [1] Functional $\bigcirc$ [2] Ov         | Other                                   |                                                                            |
|                                                     | <b>Statistics</b>                       |                                                                            |
| [L] Order List                                      | General                                 |                                                                            |
| [0] Order<br>Ēŀ                                     | Manage Database Tables                  | Count Library Tables (manage-06)                                           |
| -- [E] Encumber                                     | <b>Serials</b>                          | Organize Database Tables (manage-08)                                       |
|                                                     |                                         | Export Database Tables (file-03)                                           |
| -- [I] Invoice                                      |                                         | Import Database Tables - Without Checks (file-04)                          |
| -- [A] Arrival                                      |                                         | Import Database Tables - With Character Conversion (file-04-cv)            |
| -- [S] Items/Subscriptions                          |                                         | Import Database Tables - With Checks (file-06)                             |
| -- [C] Claims                                       |                                         | Check for Duplicate Keys (file-09)                                         |
| ်- [G] Order Loq                                    |                                         | Create Filing Keys for Names (manage-64)                                   |

Figure 5. Services -> Manage Database Tables -> Export Database Tables

- 2 In the **Tables to Export** field, type  $270$ .
- **3** Keep the **Number of Records per File** blank (in order to get a single file).
- **4** Click **Submit**.
- **5** Repeat the above procedure, typing z72 in the **Tables to Export** field, to extract the vendor addresses.

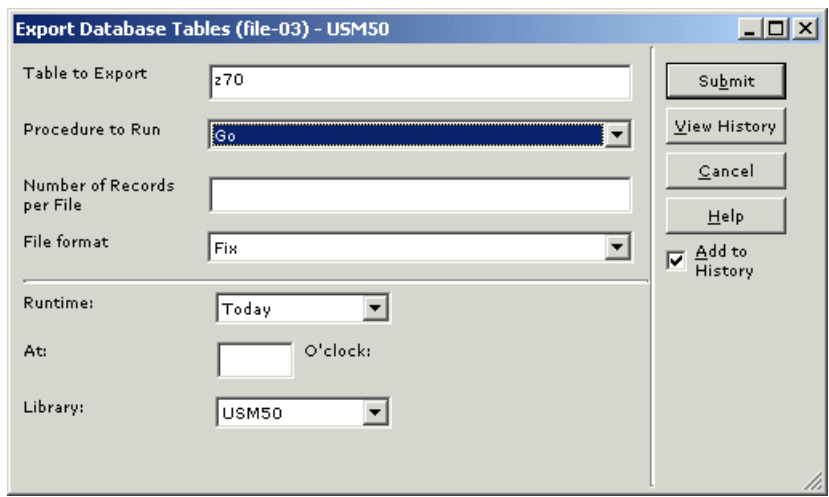

Figure 6. Exporting Database Tables

After both runs of the Export Database Tables (file-03) service, you will have two files – z70. seqaa and z72. seqaa – in the \$data files directory of your active library.

### <span id="page-17-0"></span>**Step 2. Converting the Records to the Verde Format**

As with the acquisition data, the import process for vendor (known as organizations in Verde) records is divided into two steps:

- Converting
- **Loading**

#### *Aleph Vendor Conversion*

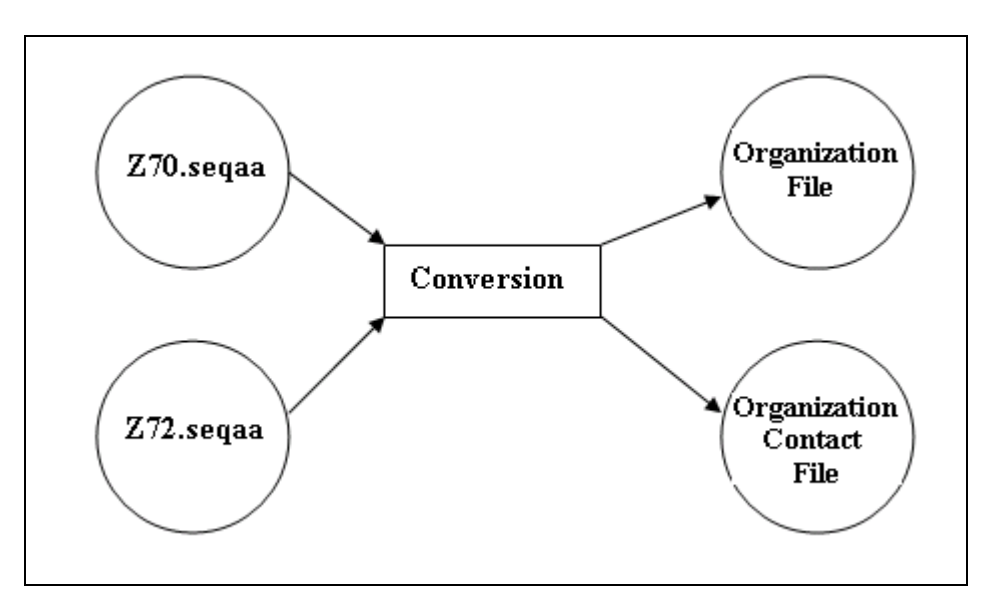

Figure 7. Vendor Conversion Workflow

The Verde Converter loads Aleph export files and converts them to standard Verde organization and organization contact files that can then be loaded into Verde using the organization and organization contact loaders.

#### **To convert the Aleph export files:**

- **1** In Verde's KB Tools module, in the **Select a tool** drop-down list, select **Loader**.
- **2** In the **Loader** menu, under **Organizations**, select **Aleph Vendors Converter**.

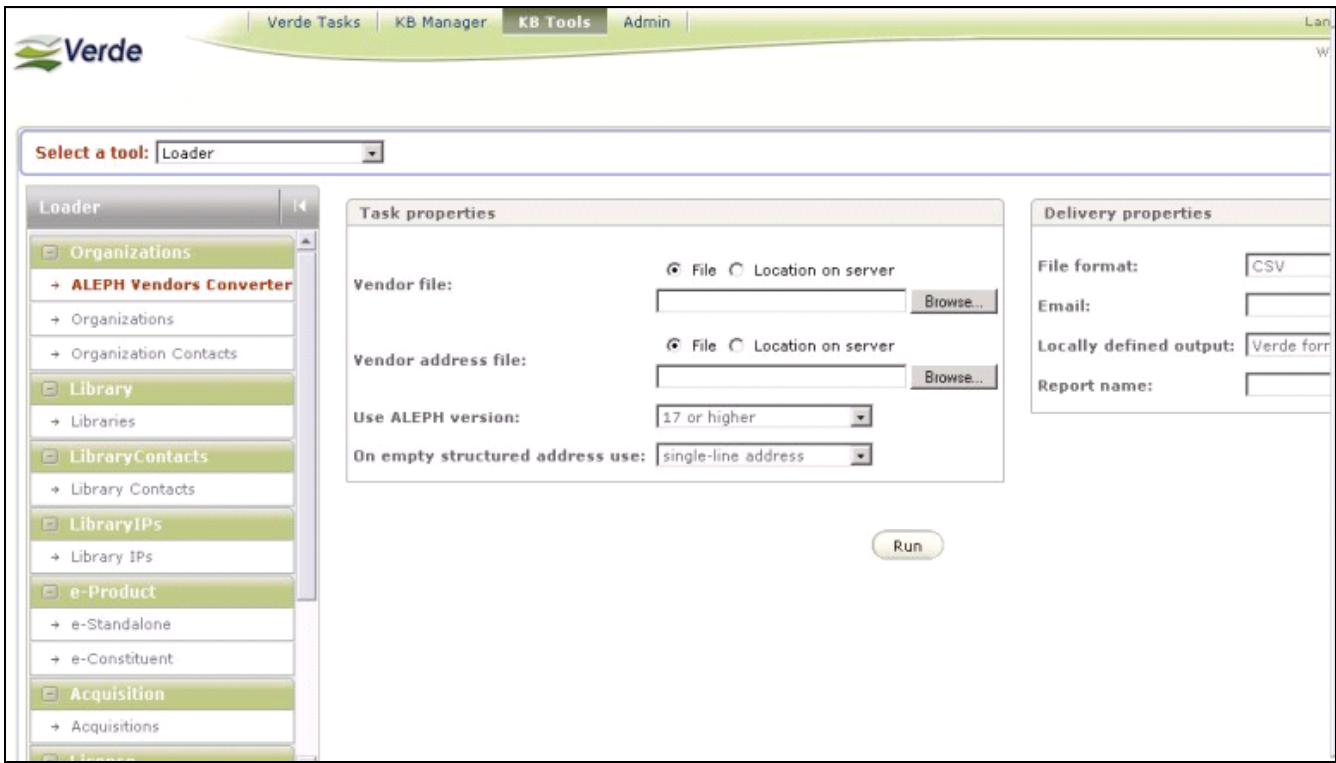

Figure 8. Aleph Vendor Converter

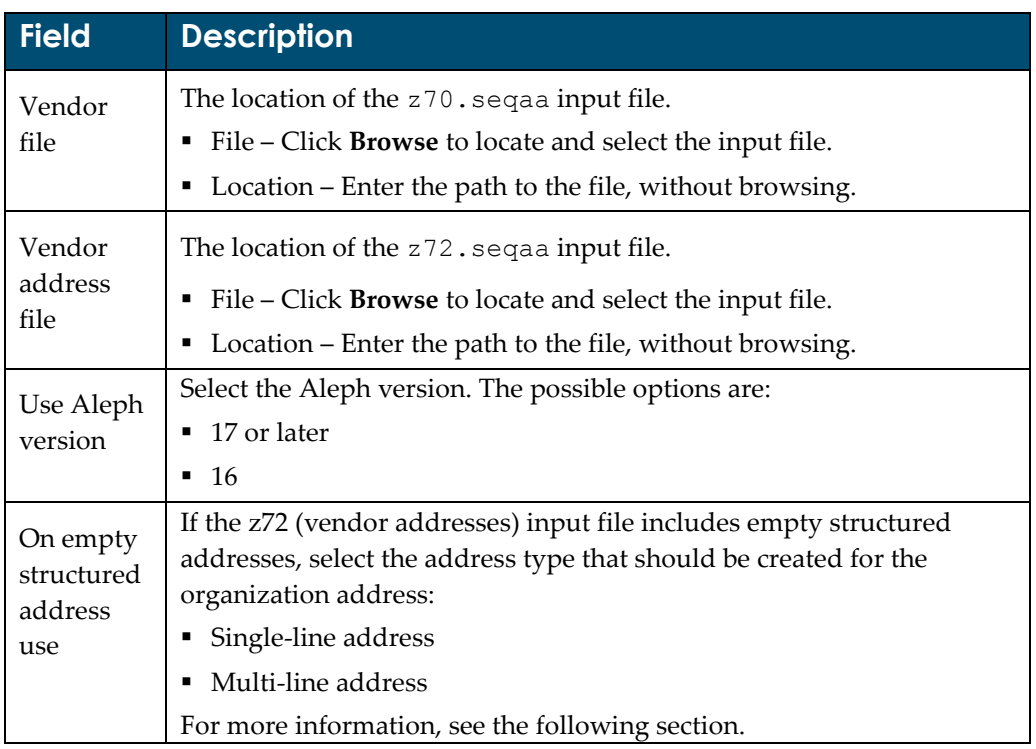

**3** Enter the input file load settings as described in the following table:

#### *Aleph Vendor Converter Workflow*

After Verde verifies that the input files are loaded and structured correctly, Verde checks the mandatory fields:

- If the **Vendor code** (converted to the Verde **Organization code**) or **Vendor name** (converted to the Verde **Organization name**) are missing, the vendor is rejected. The related vendor contacts are also rejected.
- If values exist for the mandatory fields, the vendor record is converted. Verde maps the Aleph data to Verde organization input file data using the parameters defined in the Task Properties section of the Aleph Vendor Converter screen (see step 3 above).

When you define these parameters, you indicate which Aleph version (17 or later, or 16) you are using and specify whether a single-line address or a multi-line address should be created for each organization address.

The specification of a single-line or multi-line address depends on the initial Aleph vendor address type. When the structured address of the Aleph vendor is empty (that is, the VENDOR-CITY, VENDOR-STATE, VENDOR-POSTAL-CODE, and VENDOR-COUNTRY fields are empty), all the address information is entered as a non-structured vendor address in the **VENDOR-ADDRESS** field. In this case, the information is used to create either a single-line or multi-line address according to the settings defined by the user:

- **Single-line** The content of the Aleph vendor addresses (up to five addresses) is placed in the Verde organization's **Street name** field, separated by commas. The **City**, **State/Province**, **Zip/Postal code**, and **Country** fields will remain empty.
- **Multi-line** The content of the first Aleph vendor address is placed in the Verde organization's **Street name**, **City**, **State/Province**, **Zip/Postal code**, and **Country** fields. The second Aleph vendor address is placed in the organization's **Street name** field. The third to fifth Aleph vendor addresses are handled as follows:
	- If the Aleph address line contains a comma, the data that precedes the comma is placed in the Verde **City** field, the data between the first and second commas is placed in the Verde **State/Province** field, and the remaining data is placed in the **Zip/Postal code** field.

**Note:** An American state can consist of two words, which can be interpreted by Verde as a double-word state or as a state + zip code. Verde operates as follows in such cases: If there is only one word, it is placed in the **State/Province** field. If there is more than one word and the last word contains digits, the last word is placed in the **Zip/Postal code**  field and the preceding words are placed in the **State/Province** field. If there is more than one word and the last word does not contain digits, all the data is placed in the **State/Province** field.

If the Aleph address line does not contain a comma, the data is appended to the Verde **Country** field, preceded by a comma, in the case of the third Aleph address and to the Verde **Zip/Postal code** field, preceded by a comma, in the case of the fourth or fifth Aleph address.

As result of the conversion process two output files are created in CSV format.

### *Conversion Output Files*

Two standard output files are created during the conversion process. The following tables describe the full list of fields and field content in each output file.

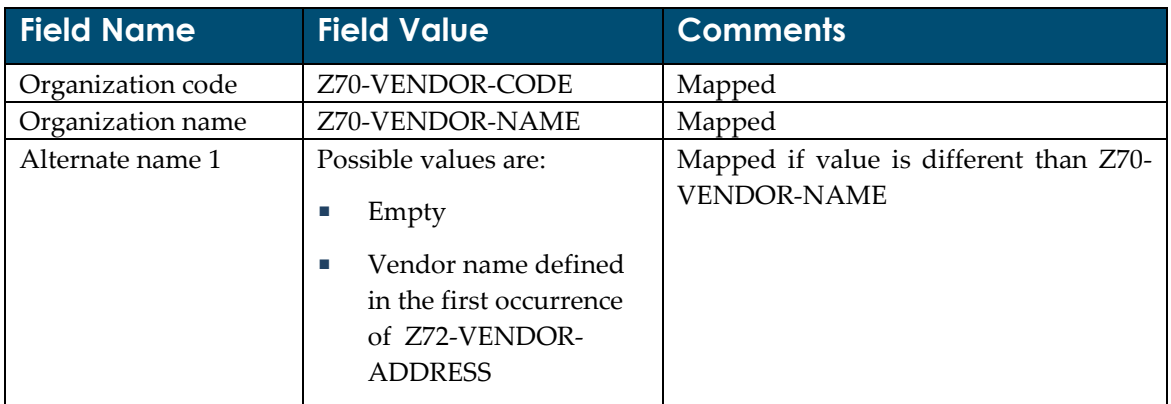

#### **Organization File**

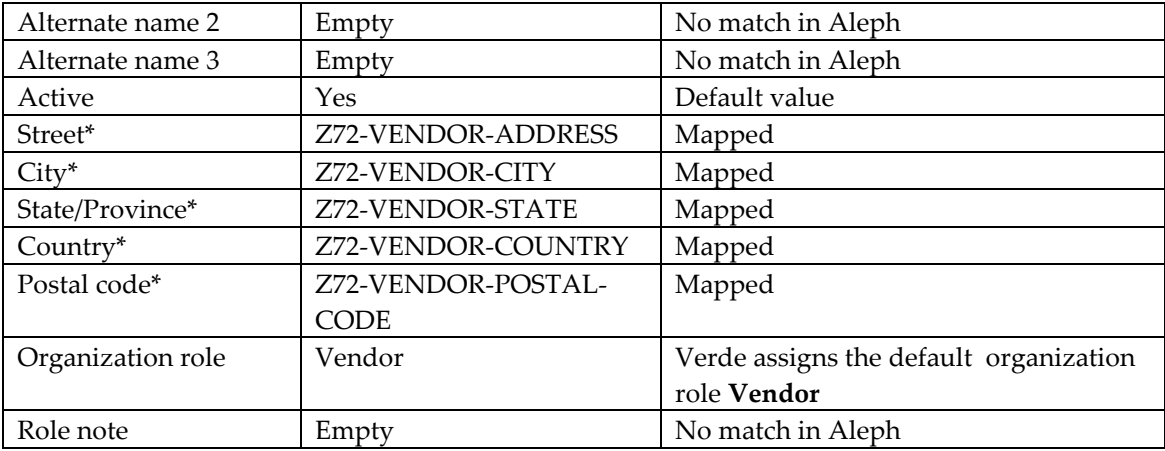

### **Organization Contact File**

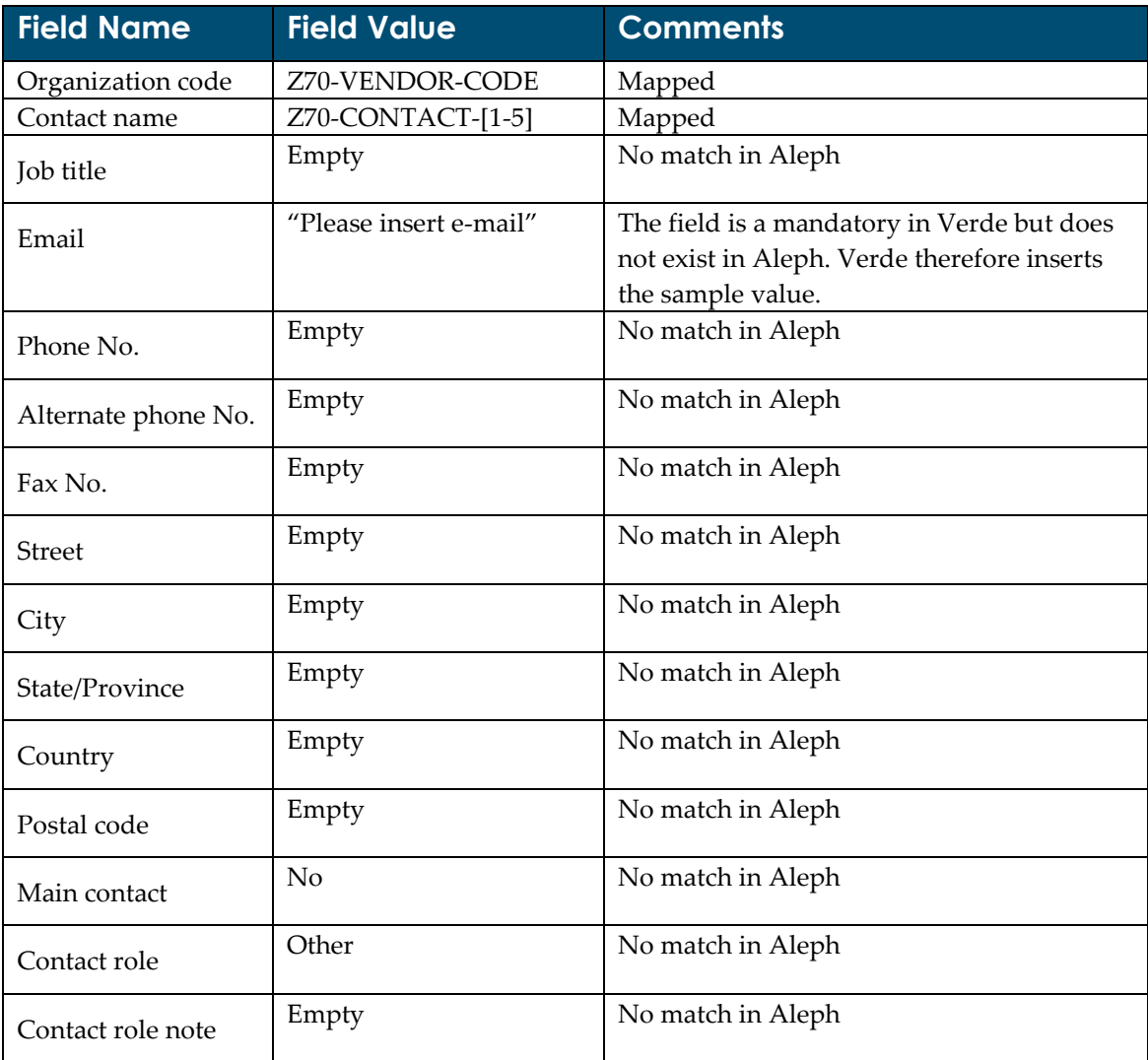

# <span id="page-22-0"></span>**Step 3. Loading the Converted Files to Verde**

The converted files are saved on the Verde server. You can view the full path in the Summary report (**View Loader Output > Aleph Vendors Converter**). These files are ready to be loaded using the Verde organization and organization contact loaders.

#### **To load the converted organization files:**

- **1** From the **Select a tool** drop-down list, select **View Loader Output**.
- **2** Select the Aleph Vendor Converter.
- **3** Open the Aleph Vendor Converter summary and output file.
- **4** Copy the created organization output file path from the summary.

**Note:** It is recommended that you review the converted file before loading it. Note that the conversion status for each vendor is presented in the converter output file.

- **5** From the **Select a tool** drop-down list, select **Loader**.
- **6** In the **Loader** menu, select **Organizations**.
- **7** Upload the input file.

For more information about the organization loader, refer to the "Organization and Organization Contact Input Files" section of the *Verde Staff User's Guide*.

#### **To load the converted organization contact files:**

- **1** From the **Select a tool** drop-down list, select **View Loader Output**.
- **2** Select the Aleph Vendor Converter.
- **3** Open the Aleph Vendor Converter summary and output file.
- **4** Copy the created organization contact output file path from the summary.

**Note:** It is recommended that you review the converted file before loading and editing it (for example, inserting the contact's e-mail, which does not exist in Aleph, but is mandatory in Verde). Note that the conversion status of each vendor contact is presented in the converter output file.

- **5** From the **Select a tool** drop-down list, select **Loader**.
- **6** In the **Loader** menu, select **Organization Contacts**.
- **7** Upload the input file.

For more information about the organization contact loader, refer to the "Organization and Organization Contact Input Files" section of the *Verde Staff User's Guide*.

# <span id="page-23-0"></span>**Online Interaction**

Aleph and Verde offer a number of different navigation options to move from one system to the other and to display information from one system in the other.

# <span id="page-23-1"></span>**Aleph to Verde Online Interaction**

There are two types of online services offered in Aleph:

- **Ask Verde** Aleph queries Verde. Verde provides answers in XML/HTML format.
- **Jump to Verde** (defined as Verde Admin in Aleph) is a service that triggers the following actions from Aleph:
	- Verde session is activated
	- Verde data elements related to the record opened in Aleph are retrieved and displayed. This means that the user can update and submit changes to a record in Verde while working in Aleph. Note that this activation is dependent on the relevant password definitions being defined in the Aleph server verde variables table. For more information, see Setting Up a Staff User (from Aleph [to Verde\)](#page-42-0) on page [43.](#page-42-0)

Ask Verde and Jump to Verde retrieve e-products according to the following rules:

 If Aleph is connected to a single Verde instance, Jump to Verde activates a **Find local** search. Note that Ask Verde retrieves only active e-products.

- If Aleph is connected to a Verde consortium:
	- If the Verde user that is defined in Aleph has its own search profile, active eproducts are retrieved according to the search profile. For more information about Verde users, see [Setting Up a Staff User \(from Aleph](#page-42-0) to Verde) on page [43.](#page-42-0)
	- If there is no search profile assigned to the user, Ask Verde and Jump to Verde retrieve active e-products according to the default search parameters. The default search parameters are as follows:
		- For the central instance in the consortium: Managed for all
		- For a local instance in the consortium: Searches e-products that the current instance manages for itself as well as those that the central instance manages for the local instance
		- For an instance in a multi-instance, non-shared environment: Searches in the current instance

These services can be activated either from the Cataloging or Acquisitions client.

It is possible to establish online interaction between Verde and Aleph if the Aleph record has one of the following data elements:

- **An ERM ID that matches the Verde acquisition number (Aleph Acquisitions/Serials** module only)
- A Verde purchase order number (Aleph Acquisitions/Serials module only)
- A valid value in the VRD field in the Aleph bibliographic record that matches the Verde e-product code
- A valid SFX ID in the SFX field in the Aleph bibliographic record that matches the SFX internal ID
- ISSN/e-ISSN
- ISBN/e-ISBN
- Title (245 MARC field)

# <span id="page-24-0"></span>**Ask Verde**

#### **To run Ask Verde:**

- **1** Retrieve and display a bibliographic record or an order record in Aleph either from the Cataloging (bibliographic record) or from the Acquisitions client (order).
- **2** From the **Aleph** menu, select **External Services => Verde**. A Web browser with the equivalent Verde entity is displayed.

Rules for retrieval are as follows. If a field is present but a match is not found for it, an alternate field is searched. For example, if there is an ERM ID and a title and the ERM ID does not match a Verde acquisition number, then the title will be searched.

- $\blacksquare$  ERM ID => single acquisition record
- Order number => single acquisition record
- VRD ID => single e-product record
- SFX ID => single e-product record
- ISSN/e-ISSN/ISBN/e-ISBN => work record with a list of active e-products
- $\blacksquare$  Title => work record with a list of active e-products

#### *Ask Verde from Acquisitions Module*

In the example below, the ERM ID of an Aleph record matches the Verde acquisition number:

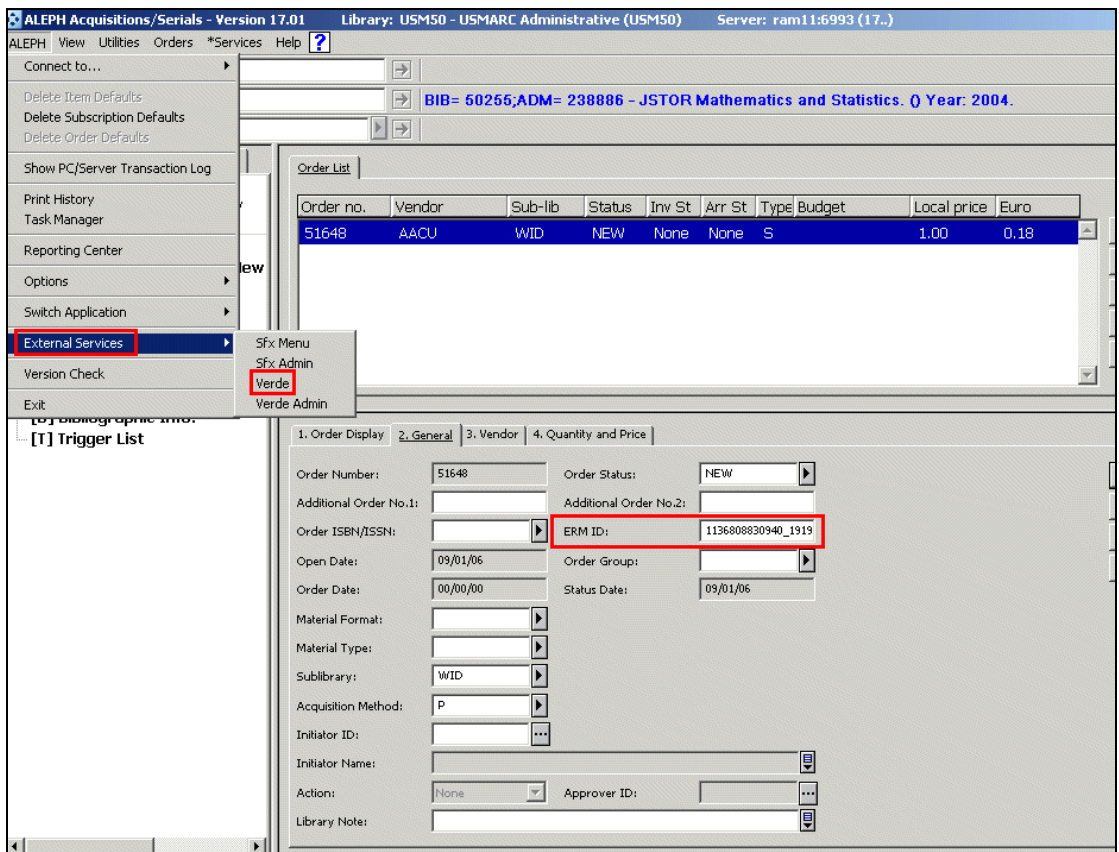

Figure 9. Aleph -> External Services -> Verde

A Web browser window opens, displaying the details of the Verde acquisition record:

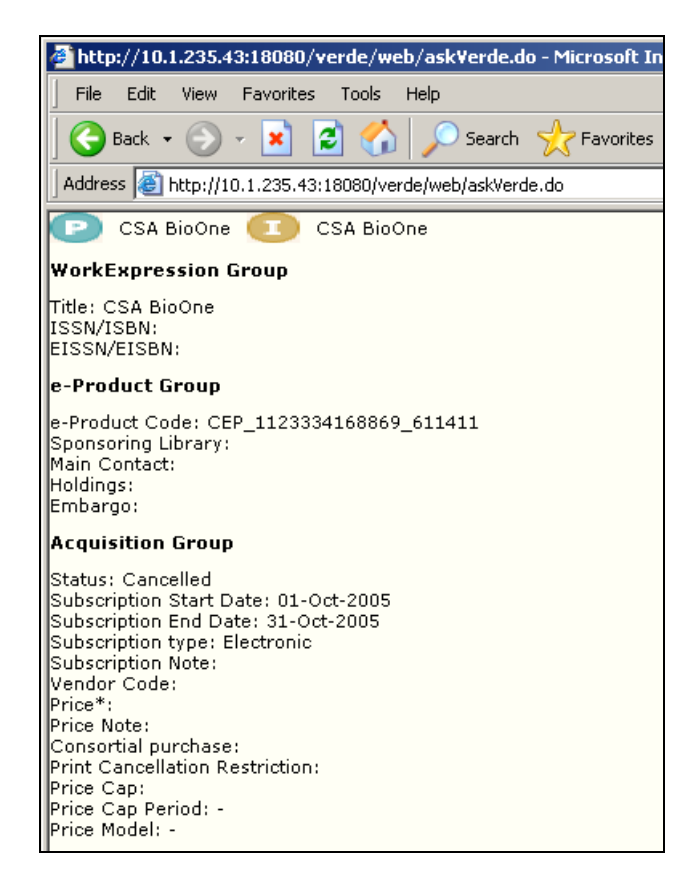

Figure 10. Verde Acquisition Record Details

### *Ask Verde from Cataloging Module*

In the example below, the VRD value of Aleph record matches Verde e-product code:

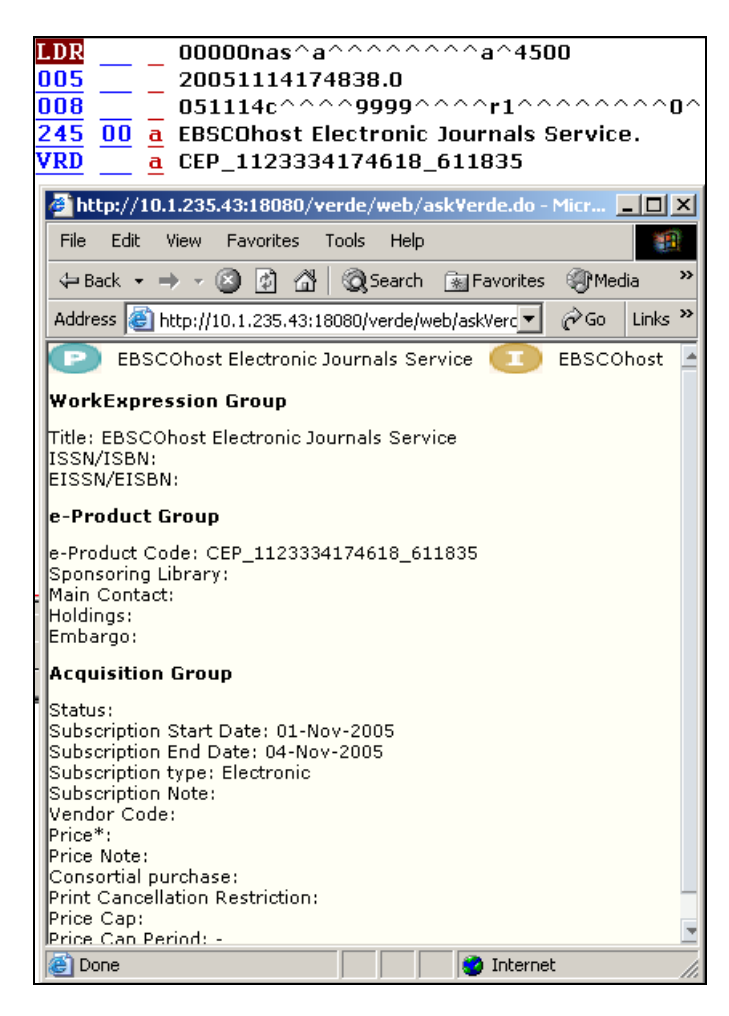

Figure 11. Ask Verde from Cataloging Module

### <span id="page-27-0"></span>**Further Options for Displaying Verde e-Product Information from Aleph**

If the library wants to manage the acquisition of e-resources in Aleph, it is necessary to create dummy bibliographic records for those resources not already represented in Aleph. These bibliographic records are required in order to associate them with acquisition records.

One of the possibilities of establishing online interaction between Verde and Aleph is to catalog the Verde e-product code in the Aleph **VRD \$\$a** field. (Note that even though this field might not be defined in the list of Aleph cataloging tags, it can still be used for this linking process.)

#### **To catalog the Verde e-product code in the Aleph VRD\$\$a field:**

- **1** Search for and display the relevant Verde e-product.
- **2** Switch to the **Interoperability** tab.
- **3** Copy or make a note of the e-product code.

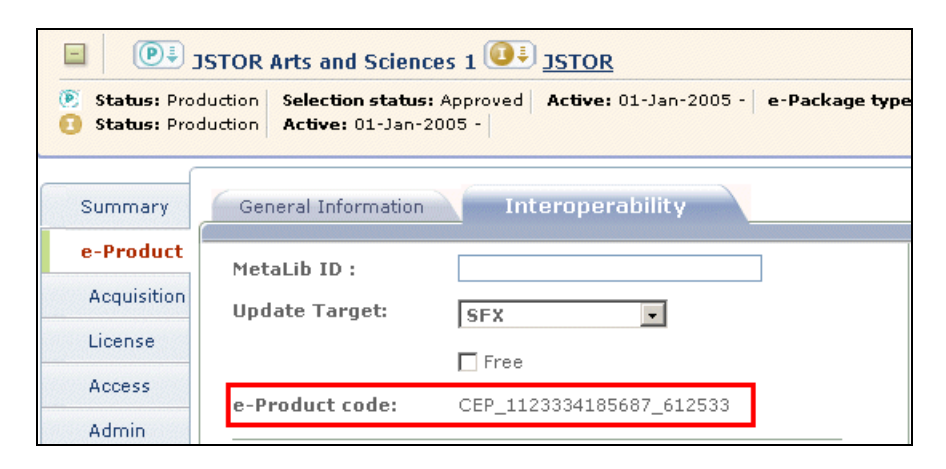

Figure 12. e-Product Code

**4** Create a new bibliographic record or edit an existing one. Enter the title of the eproduct in the **Title** field, and the Verde e-product code in the **Aleph VRD** field.

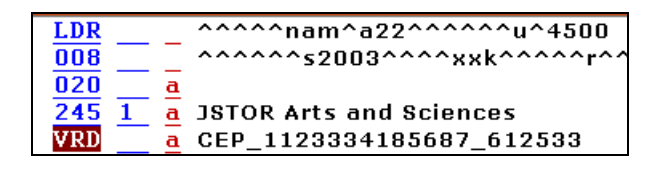

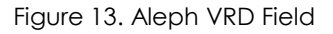

After this step is completed, the link between Aleph and the Verde e-product record is established.

**Note:** Dummy bibliographic records can be suppressed from view in the OPAC by using the **STA (Status)** field with the text **SUPRESSED**.

### <span id="page-28-0"></span>**Jump to Verde (Verde Admin)**

The Jump to Verde functionality in Aleph will:

- Open an active Verde session
- **EXECUTE:** Retrieve and display the data elements of the record that is open in the Aleph client

#### **To use Jump to Verde:**

- **1** From the Aleph Acquisitions/Serials or Cataloging client, retrieve and display an order or a bibliographic record.
- **2** From the **Aleph** menu, select **EXT\_SERVICES => Verde Admin**.

| X ALEPH Acquisitions/Serials - Version 16.02          |                      |                        | Library: USM50 - USMARC Administrative (USM50) |                        |              | Server: 10.1.235.11:6995 (16)                                          |             |      |
|-------------------------------------------------------|----------------------|------------------------|------------------------------------------------|------------------------|--------------|------------------------------------------------------------------------|-------------|------|
| ALEPH View Utilities Orders *Services Help ?          |                      |                        |                                                |                        |              |                                                                        |             |      |
| Connect to                                            |                      | $\rightarrow$          |                                                |                        |              |                                                                        |             |      |
| Delete Item Defaults                                  |                      | $\rightarrow$          |                                                |                        |              | BIB= 50834;ADM= 50834 - EBSCOhost Electronic Journals Service. () Year |             |      |
| Delete Subscription Defaults<br>Delete Order Defaults | ▶ →                  |                        |                                                |                        |              |                                                                        |             |      |
| Show PC/Server Transaction Log                        |                      | Order List             |                                                |                        |              |                                                                        |             |      |
| Print History<br>Task Manager                         |                      | Order no.<br>Vendor    | Sub-lib                                        | Status                 |              | Inv St   Arr St   Type Budget                                          | Local price | Euro |
| Reporting Center                                      |                      | 51696<br>11ICC         | <b>MED</b>                                     | <b>NEW</b>             | None<br>None | - S                                                                    | 0.11        | 0.09 |
| Options                                               | lew                  |                        |                                                |                        |              |                                                                        |             |      |
| Switch Application                                    |                      |                        |                                                |                        |              |                                                                        |             |      |
| EXT_SERVICES<br>Exit                                  | Verde<br>Verde Admin |                        |                                                |                        |              |                                                                        |             |      |
| -[G] Order Log (20051114)<br>[B] Bibliographic Info.  |                      |                        |                                                |                        |              |                                                                        |             |      |
| [T] Trigger List                                      |                      | 1. Order Display       | 2. General 3. Vendor   4. Quantity and Price   |                        |              |                                                                        |             |      |
|                                                       |                      | Order Number:          | 51696                                          | Order Status:          | <b>NEW</b>   | Þ                                                                      |             |      |
|                                                       |                      | Additional Order No.1: |                                                | Additional Order No.2: |              | 1131109507486 2                                                        |             |      |
|                                                       |                      | Order ISBN/ISSN:       | D                                              | Order Group:           |              |                                                                        |             |      |
|                                                       |                      | Open Date:             | 20051114                                       | Status Date:           | 20051114     |                                                                        |             |      |
|                                                       |                      | Order Date:            | 00000000                                       |                        |              |                                                                        |             |      |

Figure 14. Aleph -> EXT\_SERVICES -> Verde Admin

The system opens an active Verde session and retrieves the relevant record.

If multiple e-products are found, Verde will open a results screen, and you can choose the relevant e-product.

If a matching record is found, a Web browser window opens, displaying the following:

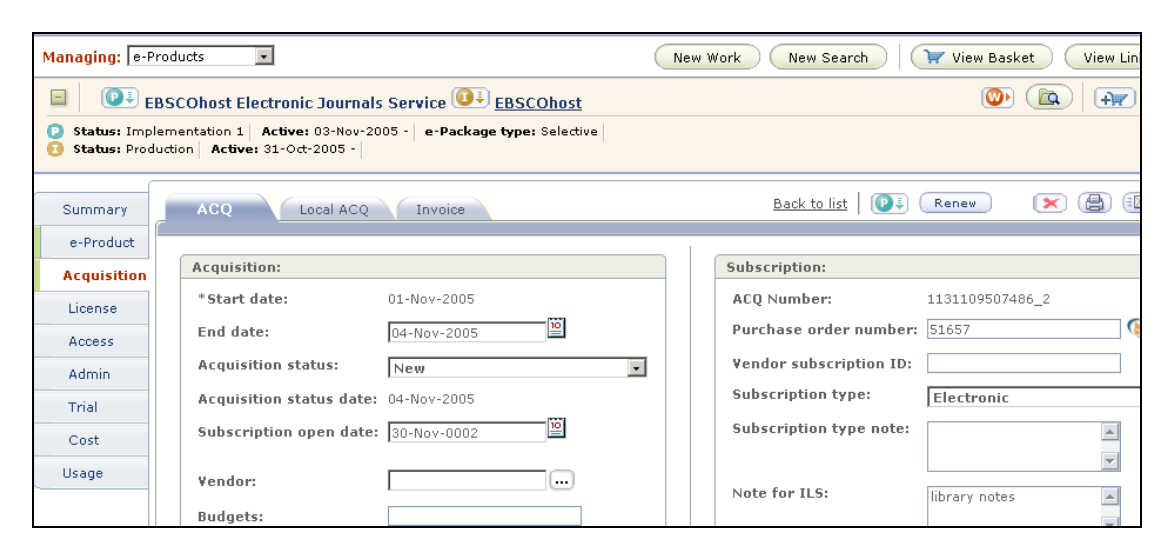

Figure 15. Matching Record Found

# <span id="page-30-0"></span>**Verde to Aleph – Online Interactions**

Three types of online services are available in Verde in order to provide Verde to Aleph communication:

- Ask Aleph Retrieves information of Aleph orders in XML/HTML format to be displayed in Verde.
- Create Aleph Bibliographic and Order Records Creates Aleph bibliographic and order records directly from Verde, based on information in the Verde acquisition record
- Cancel Aleph Order Cancels Aleph order records and sends a cancellation message.

### <span id="page-30-1"></span>**Displaying Aleph Acquisition Data**

It is possible to display Aleph acquisition data when Verde has a valid Aleph order number in the **Purchase order number** field. The Aleph order and auxiliary information (vendor, invoice, budget) will be displayed.

#### **To display Aleph acquisition data:**

- **1** Create or retrieve an existing acquisition record in Verde.
- **2** Enter the Aleph purchase order number in the **Purchase order number** field and click **Submit**.

The Aleph icon appears next to the purchase order number. If the icon does not appear, the Aleph-Verde interaction needs to be set up.

**3** Click the **Aleph** icon to display order details from Aleph:

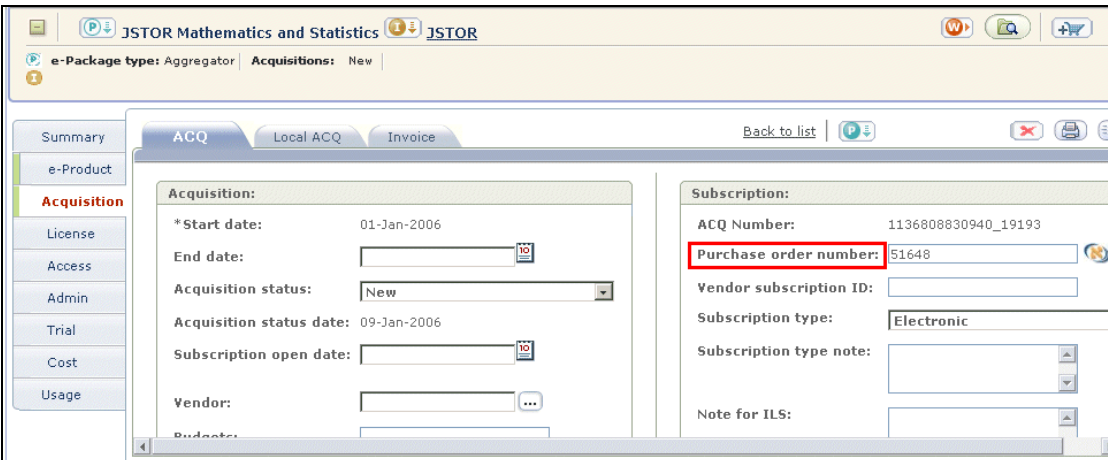

Figure 16. Purchase Order Number

# <span id="page-31-0"></span>**Creating an Aleph Bibliographic and Order Record**

You can create an Aleph bibliographic and order record, based on information in the Verde record.

**Note:** This option is available only from Verde acquisition records for e-packages, estandalones, and e-interfaces. It is not available for e-constituents and e-print.

#### **To create an Aleph bibliographic and order record:**

- **1** Create an acquisition record in Verde (confirm that the vendor selected in the Verde acquisition record is valid in Aleph). Fill in all relevant fields. Note that depending on how your Aleph installation is configured, the price and order group may or may not be required.
- **2** Click **Submit**. The Aleph button appears in the top-right corner of the screen.
- **3** Click the **Aleph** button. The **Create new order** button appears.

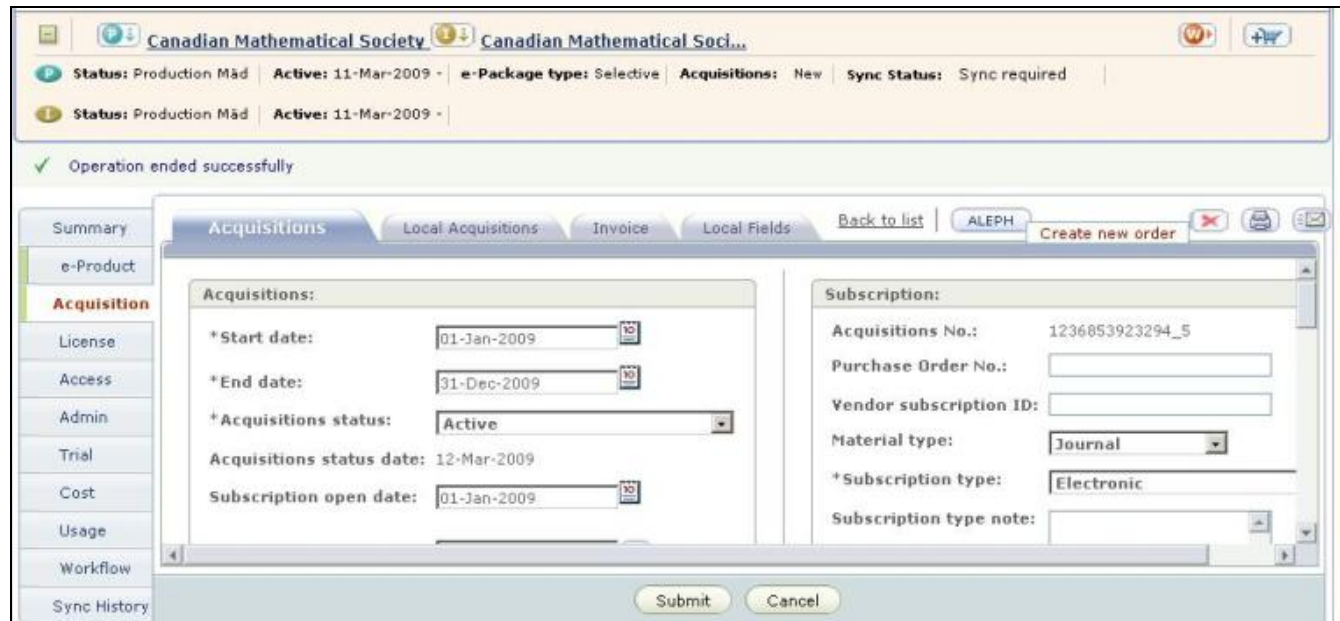

Figure 17. Create New Order Button

**Note:** The Aleph button with the **Create new order option** appears under the following circumstances: 1) Verde is configured to work with Aleph; 2) A vendor is defined for the acquisition record; 3) The **Purchase order number** field is empty; 4) The **Acquisition status** is not **Cancelled**.

**4** Click **Create new order** to initiate a service that will create a new brief bibliographic serial record and order record in Aleph.

When the new order record is created in Aleph, its order number is inserted into the

**Purchase order number** field of the Verde acquisition record. An Aleph icon is displayed next to Purchase order number and the Aleph button disappears from the top-right corner of the screen.

**5** Click the **Aleph** icon **to** display all the details of the newly created Aleph order in a Web browser window.

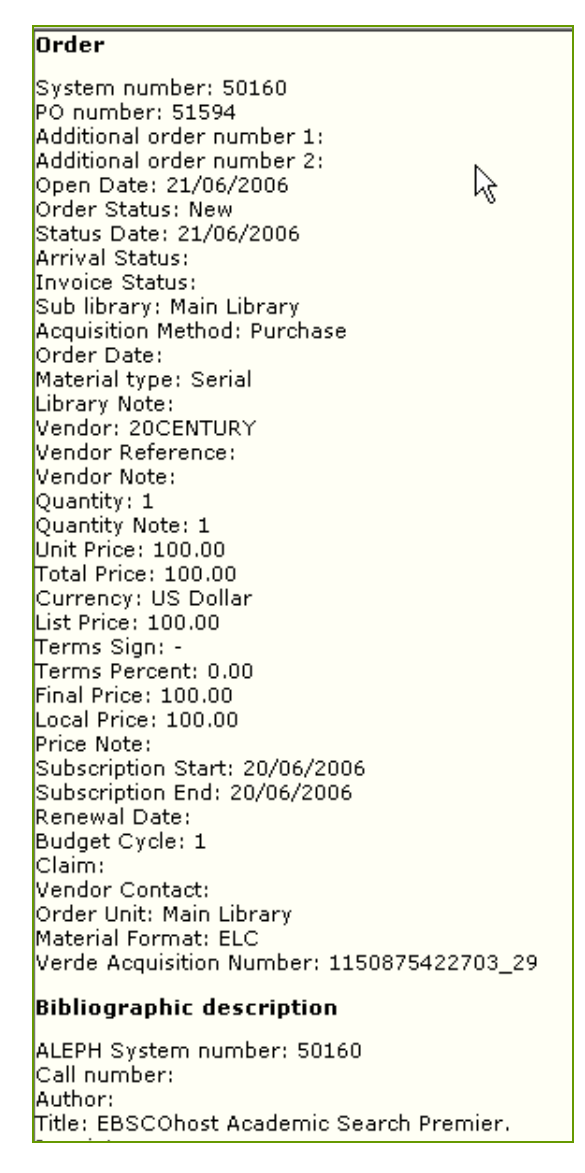

Figure 18. Newly Created Aleph Order Details

A new bibliographic record is created in Aleph, the **Title** field (245) is created from the Verde work expression title, and the **VRD** field is created from the Verde e-product code.

The data of the newly-created Aleph record contains four parts:

- **Aleph-generated values**
- Data transferred from Verde
- Hard-coded values
- Variable values

# <span id="page-34-0"></span>**Canceling an Aleph Order**

It is possible to cancel an Aleph order when Verde has a valid Aleph order number in the **Purchase order number** field.

For example, if the Verde record is updated to the order status **Cancelled** and a cancellation note is recorded, this information can be automatically updated in Aleph.

**Note:** This option is available only from Verde acquisition records for e-packages, estandalones, and e-interfaces. It is not available for e-constituents and e-print.

#### **To update an Aleph order via Verde:**

- **1** Retrieve a Verde acquisition record and change the **Acquisition status** to **Cancelled**.
- **2** Enter relevant text in the **Note for ILS** field and click **Submit**. The **Aleph** button appears in the top-right corner of the screen.
- **3** Click the **Aleph** button. The **Cancel order** button appears.

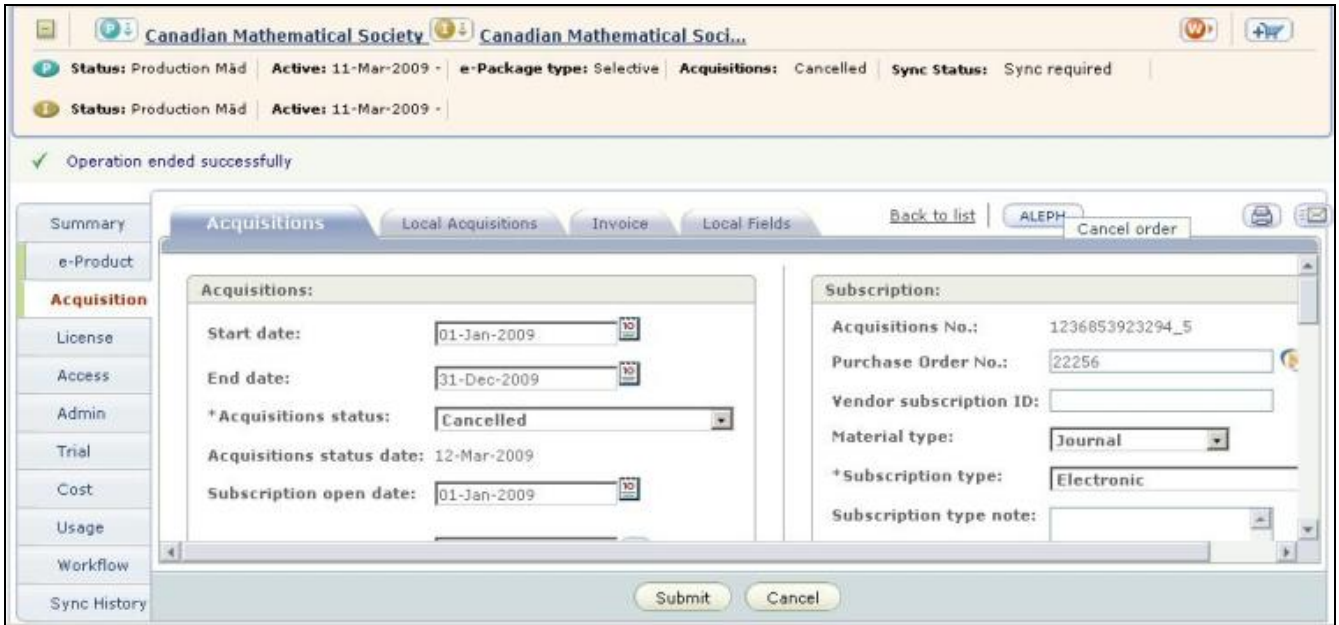

Figure 19. Canceling an Aleph Order

**Note:** The Aleph button with the **Cancel order** option appears under the following circumstances: 1) Verde is configured to work with Aleph; 2) The **Purchase order number** field has a value; 3) The **Acquisition status** is **Cancelled**.

**4** Click the **Cancel order** button. This automatically cancels the corresponding order in Aleph and inserts the **Note for ILS** in the Aleph order log.

**5** In the Verde acquisition record, click the Aleph icon **3**. The Aleph order details are displayed. The Aleph **Order Status** has been changed to **Library Cancelled**. In addition, the Aleph Order Status date is updated.

| lOrder                                                                                                    |
|----------------------------------------------------------------------------------------------------|
| System number: 238886<br>PO number: 51648<br>Additional order number 1:<br>Additional order number 2:<br>Open Date: 09/01/2006<br>Order Status: Library cancelled |
| Status Date: 09/01/2006                                                                                                    |
| Arrival Status: Partial<br>Invoice Status: Partial                                                                                                    |
| Last touch date:                                                                                                    |
| Sub library: Main Library                                                                                                    |
| Acquisition Method: Purchase                                                                                                    |
| Order Date: Main Library<br>Material type: Purchase                                                                                                    |
| Library Note:                                                                                                    |
| Vendor: AACU                                                                                                    |

Figure 20. Order Status Date

In the Aleph record, an Acquisitions log entry is automatically created, recording the note from the Verde acquisition record.

|                                                                                                    | Order/Subscription Log List |                            |           |               |             |  |
|----------------------------------------------------------------------------------------------------|-----------------------------|----------------------------|-----------|---------------|-------------|--|
| ☑劑<br>General note<br>Order status<br>Next claim date<br>□ Order created<br>$\Box$ Item(s) created | Item process status         |                            | Filter    |               |             |  |
| Date/Time                                                                                          | Description                 | System note                | User note | User          | Action date |  |
| 09/01/06<br>15:33                                                                                  |                             | cancel order 7 rde         |           | WWW-X         | 09/01/06    |  |
| 09/01/06<br>15:32                                                                                  | Order status                | Order status set as<br>SV. |           | <b>MASTER</b> |             |  |

Figure 21. Verde Acquisition Record Note

# <span id="page-35-0"></span>**Aleph-Generated Values**

Aleph generates the following values: z68 doc number, z68 sequence, z68\_order\_number, and z68\_alpha.

### <span id="page-35-1"></span>**Data Transferred from Verde**

When a new Aleph order record is created from Verde, the following fields are transferred from the Verde acquisition record to the new Aleph order:

■ Order open date

- Order status date
- Vendor code
- Unit price value (is mapped to total price, list price, estimated price, and local price)
- **Subscription valid from date**
- **Subscription valid to date**
- **ERM ID**

### <span id="page-36-0"></span>**Hard-Coded Values**

The following values come from the program:

- **•** Order acquisition method
- **•** Order material type

They will always be:

- Acquisition method = Purchase  $z68$ \_method\_of\_acquisition = P
- Material type = Serial z68\_material\_type = SE

### <span id="page-36-1"></span>**Variable Values**

- **The Aleph table verde\_open\_order is used to configure mapping of Verde statuses** to Aleph order statuses and Verde material formats to the Aleph ERM type. In addition, several constants can be configured, as explained below (the detailed explanation can be found in  $Setup$  on page  $38$ ):
- Aleph Order group z68 order group
- Aleph Order sub-library z68 sub library
- Aleph ordering unit z68 ordering unit

# **4**

# <span id="page-37-0"></span>**Setup**

In order for the online functions described above to work, Verde must point to Aleph and Aleph must point to Verde. In addition, the Aleph X-Server needs to be licensed and set up and the Verde server must have access to it.

**Note:** The batch functions described in [From Aleph to Verde](#page-6-0) – Batch Loads on pag[e 7](#page-6-0) require manual FTP and thus do not require server configuration.

# <span id="page-37-1"></span>**Configuring Verde to Point to Your Aleph Installation**

The Verde test (TST) instance should point to an Aleph test installation. The Verde production instance should point to the Aleph production installation.

To activate this interaction, you will need the following information about the Aleph server:

- The IP of the Aleph server
- **The Aleph HTTPD Port**
- **The code of the Aleph administrative library that contains the acquisition data held** in the Verde instance
- An Aleph staff user name and password. This user must have WWW-X  $-$  X-Server Interface - VERDE - Get Order, VERDE - Update Order Status, and Verde-Open new Order privileges.

All this information is stored in a Verde database table.

To update the external links, use the External Services wizard that can be found in the Configuration tab of the Admin module.

The wizard allows you to configure parameters of external applications with which Verde communicates and the services used for the communication.

For detailed instructions, refer to the "Configuration Tab" section of the *Verde Staff User's Guide*.

# <span id="page-38-0"></span>**Configuring Your Aleph Installation to Point to Verde**

In order for your Aleph installation to work with Verde, you will need to ensure that Aleph is configured correctly and that the necessary service packs have been installed. Below, find information about setup common to Aleph versions 16, 17, and later.

The minimum required Aleph server configuration is as follows:

#### **Aleph Service Packs**

Make sure that your Aleph installation is on the following service pack levels:

- Aleph500.16 Service Pack: 1777
- Aleph500.17 Service Pack: 815
- Aleph 500.18 Service Pack: 330
- **Configuring Aleph for Verde**

Configure Aleph so that it points to your Verde server.

```
In the $alephe_root/ aleph_start and $alephe_root/aleph_start.tml files,
enter the following:
```

```
setenv verde base url
http://servername:port/verde/web/askVerde.do
```
**Note:** The server name must correspond to the Verde server name. The port number must correspond to Verde HTTP port.

> In Aleph500.16, the ERM ID is stored in the **Order number 2** (z68 order number 2) field. The following must be defined in the  $\beta$ alephe root/aleph start and \$alephe\_root/aleph\_start.tml files:

```
setenv verde erm id z68 order number 2
```
After the above files have been modified, run the following command:

```
>> cd $alephe root
>> source aleph start
```
#### **Server IP Allowed**

The IP of your Verde server needs permission to use the X-Server. This can be configured in the server.ip.allowed table, which is located in the alephe\_tab directory.

#### **Password Authorization**

To define permissions for a Verde user pointed to Aleph:

- **a** Add the following lines to the \$alephe\_tab/user\_function.eng file:
	- WWW-X L X-SERVER Interface VERDE-GET-ORDER L VERDE Get Order
	- WWW-X L X-SERVER Interface VERDE-UPD-ORDER L VERDE Update Order Status
	- WWW-X L X-SERVER INTERFACE VERDE-OPEN-ORDER L VERDE Open new Order
- **b** Confirm that there is a staff user called WWW-X. Give this user WWW-X permissions to perform the following functions:
	- VERDE-GET-ORDER (VERDE Get Order)
	- VERDE-UPD-ORDER (VERDE Update Order Status)
	- VERDE-OPEN-ORDER (VERDE Open New Order)

The permissions must be set in your Aleph ADM library:

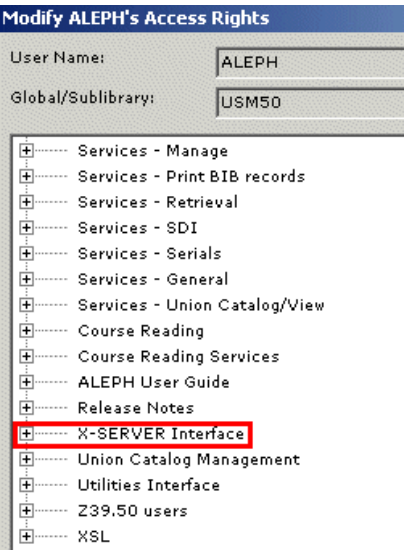

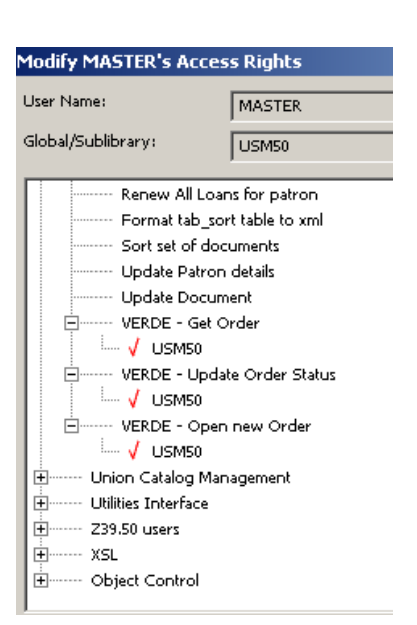

Figure 22. Setting Permissions in Aleph

Figure 23. Setting Permissions in MASTER

#### **pc\_tab\_exp\_field.<lng>**

To include the **ERM type** field in Acquisition reports (in Aleph 500 version 17 and later), add the following to the . / [adm\_library]/tab/pc\_tab\_exp\_field.<lng> file:

P-ACQ-02-01 L Erm type 011

#### **verde\_open\_order**

To open a new Aleph order from Verde, the verde open order table, located in the \$data\_tab directory of the administrative library, is checked by the system.

The following parameters are defined in the verde\_open\_order table in ver.16.02:

- Bibliographic library for the bibliographic record
- Sub-library for the new order
- **•** Order-group for the new order
- Whether or not to create the **STA \$\$aSUPPRESSED** field in the new bibliographic record
- **•** Ordering unit for the new order
- Verde acquisition status

Aleph order status based on the Verde acquisition record status

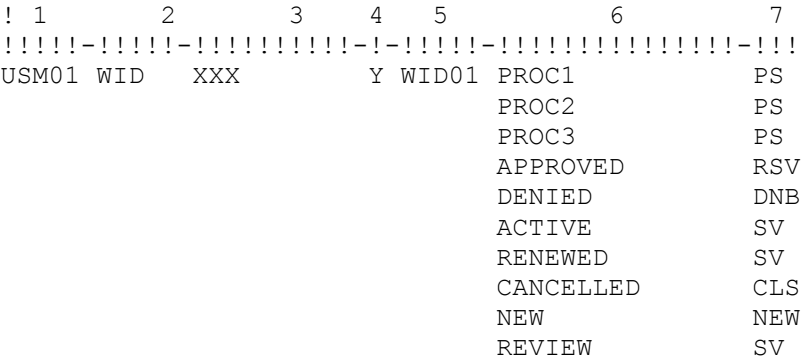

In ver.17.01 and later, columns 8 and 9 were added:

- Verde material format
- Aleph ERM type, based on the Verde material format

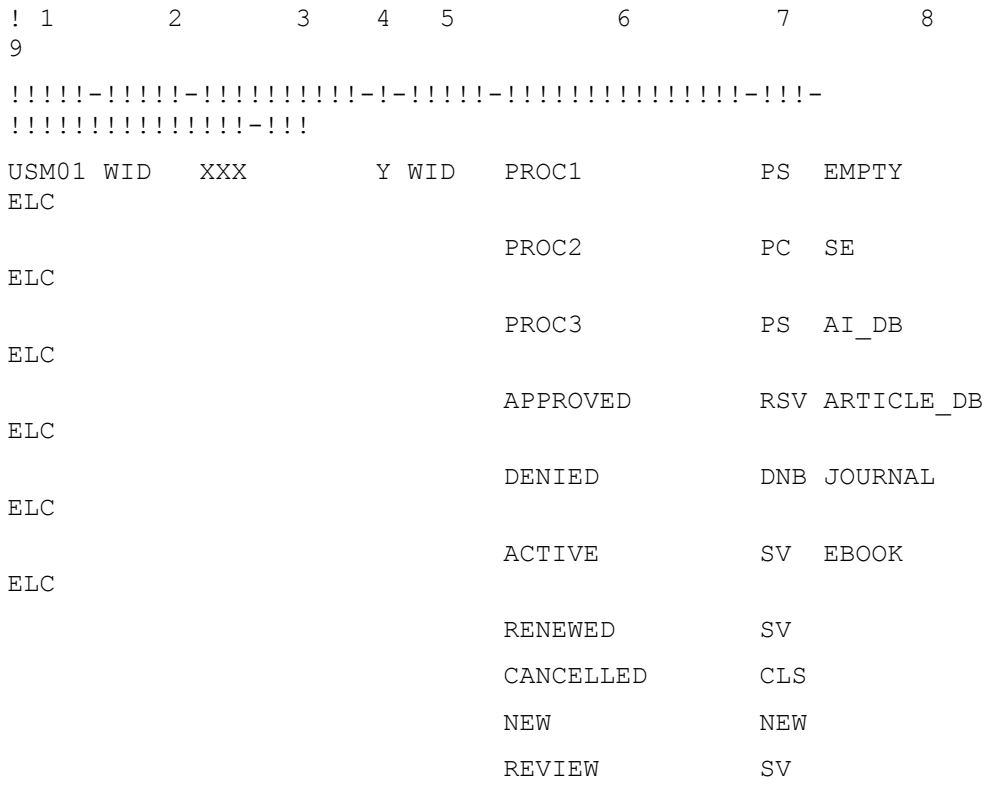

It is possible to define different verde\_open\_order tables (in the ADM library) for different Verde instances.

This can be done by adding the user name sent by Verde to the X-Service as a suffix to the table name.

For example, if **VERDE-USER** is defined in the EXTERNALSERVICEINFO Oracle table as the instance user responsible for communication with the Aleph X-Service, you would define the following table in the ADM library:

```
verde open order. verde-user
```
**Note:** The table name suffix should be added in lower case.

#### **pc\_tab\_acq\_fast\_cat.<lng>**

Before creating bibliographic and ADM records, the system checks the pc\_tab\_acq\_fast\_cat table (located in \$data\_tab directory of both bibliographic and ADM libraries).

If there are mandatory fields based on these tables and these fields are not populated during bibliographic record creation, records are not created and error messages are sent.

If the pc\_tab\_acq\_fast\_cat.eng defines the **OWN** field as mandatory for the new bibliographic record, the **OWN** field will be created automatically using the **Z66- USER-OWN-CREATE** field of the Aleph staff user.

#### **tab\_tag\_text**

The system checks the definition of default tag values when creating new system records in the tab tag text table (located in the \$data tab directory of the bibliographic library).

For example, LDR, 008, and other tags are taken from this table to the new SE record when creating a new Aleph bibliographic and order record on the basis of a Verde acquisition record.

```
LDR SE ^^^^^^^a^^^22^^^^^^^^^^4500
```
#### **/alephe/www\_f\_eng**

Add the following HTML file to ./alephe/www\_f\_eng: verde-redirect

### <span id="page-42-0"></span>**Setting Up a Staff User (from Aleph to Verde)**

Note: This feature is optional and is implemented differently in different Aleph versions.

You can define a Verde user name and password in Aleph for each staff user that is to be used when this staff user runs the Ask Verde and Jump to Verde (Verde Admin) services.

To implement this feature:

- If you are working with versions 16.02, 18.01, or 19.01, follow the instructions in the [Versions 16.02, 18.01,](#page-43-0) and 19.01 section below.
- If you are working with version 17.01, follow the instructions in the [Version 17.01](#page-45-1) section below.

After making the various file changes described in these sections, restart the Web and client servers using UTIL W/3/1 and UTIL W/3/3.

If you choose not to implement this feature and are working with version 16.02 or 18.01, the system will use the \$data\_tab/verde\_variables table, as described in the Version [17.01](#page-45-1) section below. (If you choose not to implement this feature and are working with version 19, the feature will simply not be implemented).

#### <span id="page-43-0"></span>*Versions 16.02, 18.01, and 19.01*

You can define a separate user name and password for each user so that a user will be connected to the user's default instance in Verde with the user's own Verde permissions. The login information is stored in the Z660-ERM-USER and Z660-ERM-PASSWORD. The fields are updated in the staff permissions update window:

#### **Version 16.02**

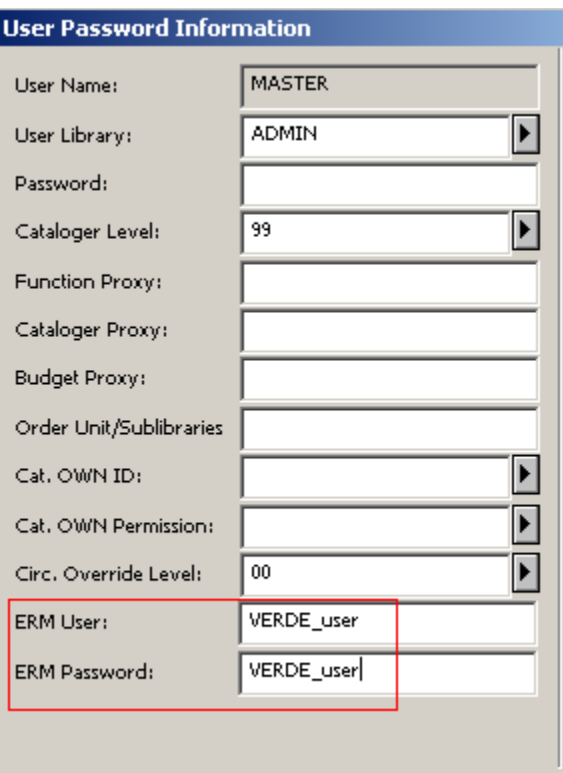

#### **Versions 18.01 and 19.01**

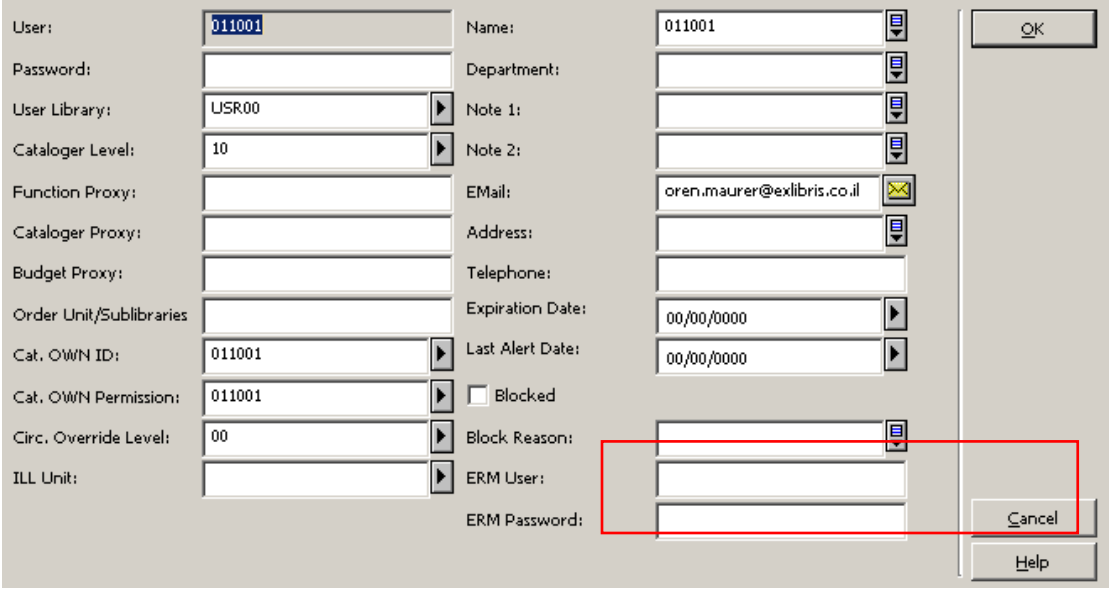

A new table - Z660 - has been added (in addition to Z66) to be used by external ERM systems in Aleph versions 16.02 and 18.01.

**Note:** In Aleph version 19 and later, the Verde user name and password are defined separately for each user. The verde variables table and z660 Oracle table are not in use in this version.

#### **To implement the Z660 table:**

**1** In the./[usr\_library]/file\_list, add the following two lines:

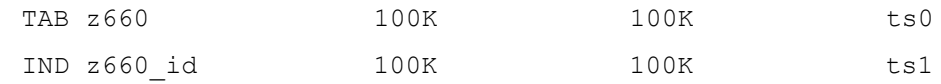

- **2** Use UTIL A/17/1 in each usr library to create the Z660 table and its index.
- **3** In the .\acq\tab\ext\_srv.ini PC file, add the following two lines (note that the lines are different from the existing lines):

```
Verde = {server_address}?func=service-verde-
acq&doc_library={doc_library}&doc_number={doc_number}&order_sequence
={order_sequence}&user_code={user_code}&admin_flag=N
```

```
Verde Admin = {server_address}?func=service-verde-
acq&doc_library={doc_library}&doc_number={doc_number}&order_sequence
={order_sequence}&user_code={user_code}&admin_flag=Y
```
**4** In the .\cat\tab\ext\_srv.ini PC file, add the following two lines (note that the lines are different from the existing lines):

```
Verde = {server_address}?func=service-verde-
cat&doc_library={doc_library}&doc_number={doc_number}&user_code={use
r code}&adm_library={adm_library}&admin_flag=N
```

```
Verde Admin = {server_address}?func=service-verde-
cat&doc_library={doc_1ibrary}&doc_number={doc_number}&user_code={use
r_code}&adm_library={adm_library}&admin_flag=Y
```
**5** In the ./alephe/error\_eng/pc\_admin\_c0602 file, add the following error message: 0300 0011 L ERM Not supported.

#### <span id="page-45-1"></span>*Version 17.01*

In Aleph version 17.01, the Verde user name and password are defined in the verde variables table only.

You create or edit the verde variables table in the tab directory of your ADM library as follows:

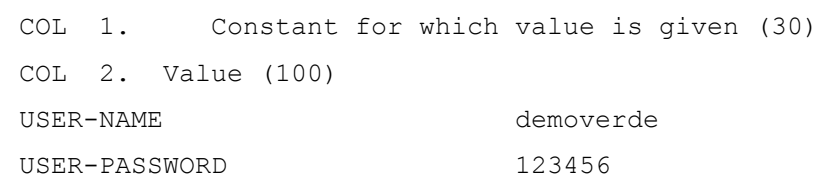

This table contains the Verde user name and password that will be used for the Ask Verde and Jump to Verde (Verde Admin) services and must be configured for each ADM library on your server. The Verde user should be set up so that it has privileges for the Verde instance that corresponds to your Aleph ADM library.

**Note:** In standard Aleph and Verde installations, there will be a single ADM library and a single Verde local instance. In consortia and multi-ADM installations, there may be multiple ADMs and multiple instances.

### <span id="page-45-0"></span>**Aleph Client Configuration**

**Note:** This section applies to Aleph version 16 only and should be ignored by customers using version 17 and later.

Aleph version 16 sites must install new Acquisitions and Cataloging clients in order to enable online interoperability with Verde.

You will find the following new client files in the tar file:

```
./aleph/pc_exe/version/catalog/tab/Ext_Srv.ini
```
./aleph/pc\_exe/version/catalog/bin/Catalog.exe

```
./aleph/pc_exe/version/acq/tab/Ext_Srv.ini
```

```
./aleph/pc_exe/version/acq/bin/Acq.exe
```
The following additional modifications need to be made in the following menu files:

\acq\Tab\Eng\MENU.DAT \cat\Tab\Eng\MENU.DAT

Add the next line:

EXT SERVICES EXT SERVICES

If a customer has the following definition in the aleph\_start client configuration file: setenv verde\_erm\_id z68\_order\_number\_2 then a change needs to be made in the \Acq\Tab\Eng\window.dat PC file. The following line should be changed from: OrderForm.Static.OrderNo2 Additional Order No.2: to: OrderForm.Static.OrderNo2 Erm ID: